# **ONOSOKKI**

# LA-1441 / LA-1441A 普通騒音計 及び LA-4441 / LA-4441A 精密騒音計用 サンプルプログラム概要

- 1. 測定コンディション設定
- 2. リモートプログラム
- 3. メモリー読込み
- 4. Windows 7の場合のドライバインストール方法

本ソフトウェアにより生じた損害に関して、弊社では、 いかなる責任も負いかねますので、ご了承下さい。

株式会社 小野測器

## **ONO JOKKI**

## **LA-1441/LA-1441A** 普通騒音計 及び **LA-4441/LA-4441A** 精密騒音計用 サンプルプログラム

## 「測定コンディション設定」

本サンプルプログラムは小野測器騒音計 LA-1441/4441 及び LA-1441A/4441A をサポートする Windows 用アプリケーションです。 本サンプルプログラムは Visual Basic 2015 で作成されております。

本サンプルプログラムは、騒音計と通信をして騒音計のパネルコンディションを PC 上で表示したり、 騒音計のパネルコンディションを PC 側から騒音計本体に設定したりすることが出来ます。また、騒音 計に書き込まれたパネルコンディションを、工場出荷状態に戻すこともできます。

以下が本プログラムの機能です。

● 騒音計のパネルコンディション 1~9の内容を PC 上で表示します。

表示可能なパラメータは以下のとおりです。

- 1. コンディション名
- 2. 周波数重み付け特性
- 3. 時間重み付け特性
- 4. 測定開始時間
- 5. 全測定時間
- 6. スタートモード
- 7. タイマー開始時刻
- 8. トリガーレベル
- 9. トリガースロープ
- 10. トリガーディレイ
- 11. メモリーモード
- 12. 瞬時値保存間隔
- 騒音計のパネルコンディション1~9を個別に新しく設定できます。 設定出来るパラメータは上記に書かれているものです。
- 騒音計のパネルコンディションを全て工場出荷状態にします。

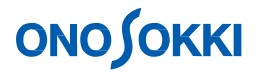

## ■操作方法

- 1. プログラム起動の準備
	- **-1. PC** との接続

騒音計と PC が RS-232C ケーブルまたは USB ケーブルで接続されていることを確認ください。

対応 **PC**: 本サンプルプログラム&ユーティリティは、 **W ndowsXP sp2**、**W ndows 7 64bit**、**W ndows 7 32bit**、**Microsoft.NET Framework v2 0** 以上 Windows® 7/10 32bit、Windows® 7/10 64bit に対応しています。

本プログラムを使用して、通信を行っている最中に騒音計本体のパネルスイッチを操作すると、 動作が異常となる場合があります。本プログラムを使用している間、パネルスイッチは使用し ないでください。

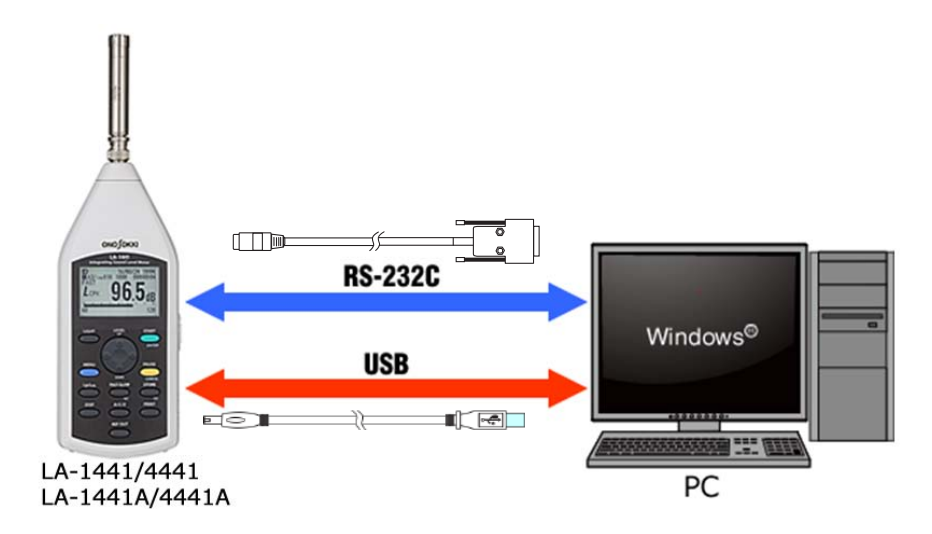

**-2.** プログラムダウンロードと動作要件

zip ファイルをお使いのパソコンにダウンロードします。ダウンロードいただいた zipファイ ルを解凍します。zipファイルを解凍すると、以下のフォルダと取扱説明書 PDF(本ファイ ル)ができます。

- ソースフォルダ
- アプリケーションフォルダ
- 取扱説明書 PDF

なお、本プログラムを使用するためには、本プログラムの他に以下のファイルが必要です。 手順に従ってファイルを入手し、適切にインストール下さい。

- Microsoft .NET Framework 2.0 以上
- Microsoft .NET Framework ×× 日本語 Language Pack (××はインストールした Microsoft .NET Framework のバージョンに合わせてください)

「測定コンディション設定」- 2 -

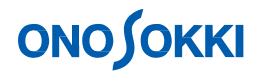

①**. Microsoft .NET Framework 3.5** のインストール 本書では、Microsoft .NET Framework 3.5 を例にインストールします。Microsoft .NET Framework 3.5 のインストーラは Microsoft のホームページからダウンロードできます。 詳しくは Microsoft の以下のホームページを参照ください。

「ダウンロードの詳細:Microsoft .NET Framework 3.5 Service Pack 1 (フル パッケージ)」 <https://www.microsoft.com/ja-jp/download/details.aspx?id=25150>

起動したらインストーラにしたがってインストールください。

② **Microsoft .NET Framework 3.5 SP1** 日本語 **Language Pack** のインストール 本書では、Microsoft .NET Framework 3.5 SP1 日本語 Language Pack を例にインストー ル

します。Microsoft .NET Framework 3.5 SP1 日本語 Language Pack のインストーラは Microsoft のホームページからダウンロードできます。詳しくは Microsoft の以下の ホームページを参照ください。

「ダウンロードの詳細:Microsoft .NET Framework 3.5 SP1 日本語 Language Pack」 <https://www.microsoft.com/ja-jp/download/details.aspx?id=21891>

起動したら、Windows インストーラにしたがってインストールください。

③ **USB** ドライバのインストール USBでの通信を行うには、パーソナルコンピュータ用USBドライバのインストールが必 要です。当社ホームページからダウンロードすることができます。 [https://www.onosokki.co.jp/HP-WK/c\\_support/freeprogram/download\\_top.htm](https://www.onosokki.co.jp/HP-WK/c_support/freeprogram/download_top.htm)

LA-1441A,4441AのUSBドライバは騒音計付属のCD-ROMにも格納されております。

USBドライバの詳しいインストール手順は、騒音計付属の取扱説明書 (インターフェー ス編)をご覧ください。

- 2. プログラムの起動
	- -1. 解凍したアプリケーションフォルダ内の「Condition.exe」ファイルをクリックして起動します。
	- -2. プログラムを起動すると次の画面が表示されます。ここでは、前回使用した通信設定を使用す るかどうかを決定します。初回は「いいえ」を選択ください。なお、「はい」を選択して通信確 認が取れたならば操作手順 3「測定コンディション設定」の画面が表示されます。

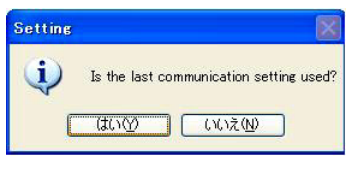

「測定コンディション設定」- 3 -

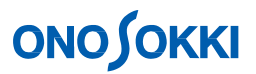

-3. 「いいえ」を選択した場合と、「はい」を選択して前回の設定で通信確認が取れなかった 場合 には、次の通信条件設定画面が表示されます。

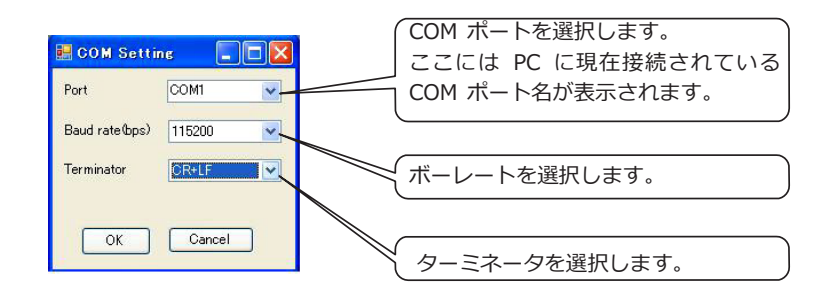

通信するためには、以下の条件が必要になります。

- 騒音計とPCが接続されているポートを選択する。
- ●騒音計と通信速度を同じ設定にする。
	- RS-232C : 9600/115,200 bps
	- USB : 460,800 bps
- 騒音計とターミネータを同じにする。

この条件が満たされない場合、騒音計と PC 間の通信が行われません。

上記以外で通信できない場合には、画面右上の「×」をクリックして、プログラムを一度 終了して、以下の項目をチェックください。

- 騒音計の電源が入っているかどうかの確認
- 騒音計と PC をつなぐケーブルが正しく挿されているかの確認

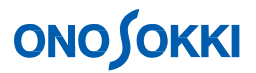

3. 測定コンディション設定

測定コンディション設定画面の構成は次の通りです。

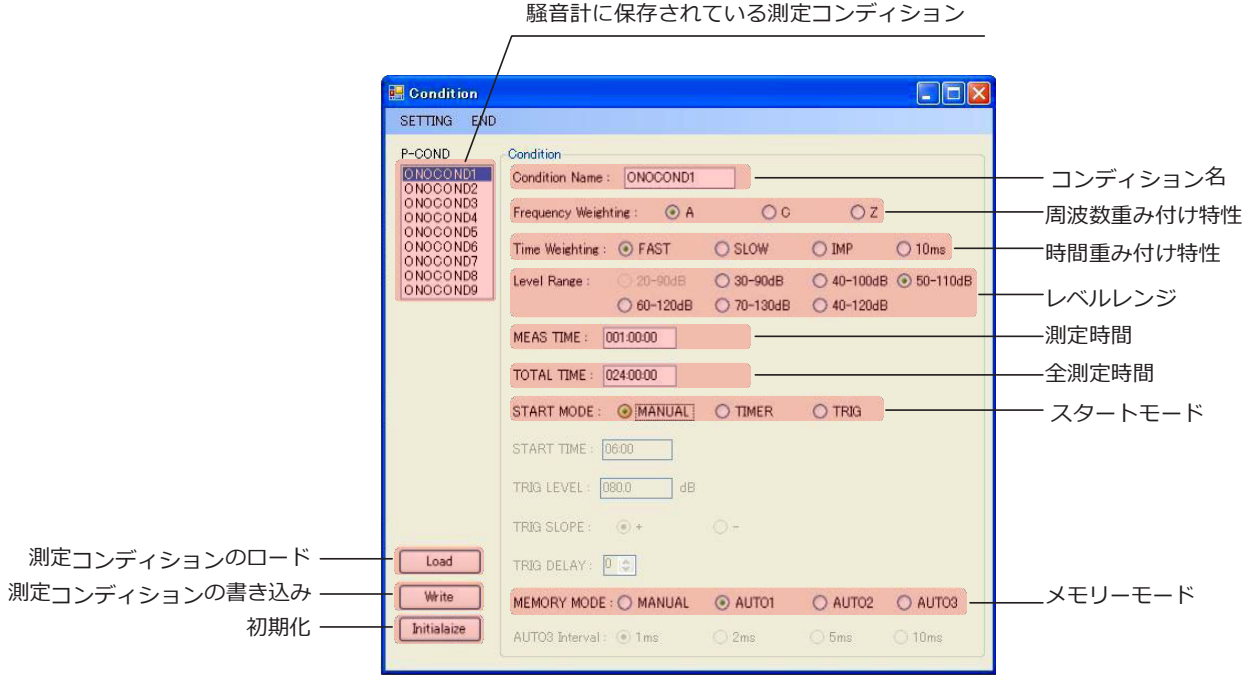

- スタートモードのパラメータにより、表示が変化します。
	- スタートモード:**MANUAL**

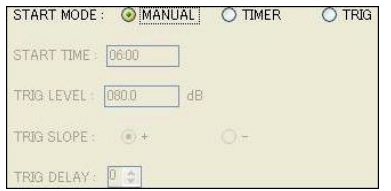

■ スタートモード:**TIMER**

タイマー開始時刻が設定できます。

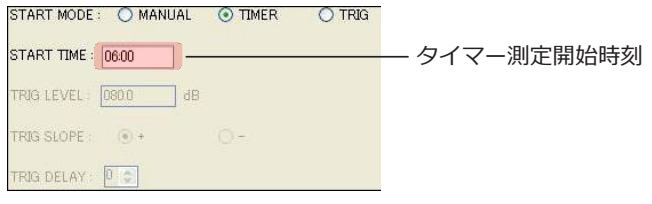

「測定コンディション設定」- 5 -

# **ONOSOKKI**

■ スタートモード:**TRIG**

トリガーレベル、トリガースロープ、トリガーディレイが設定できます。

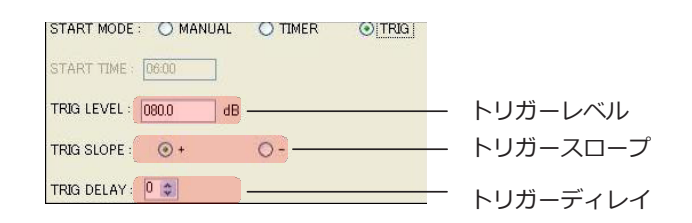

- メモリーモードのパラメータにより、表示が変更されます。
- メモリーモード: AUTO3 以外

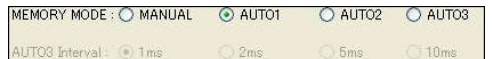

### ■ メモリーモード: AUTO3

瞬時値保存間隔が選択できます。

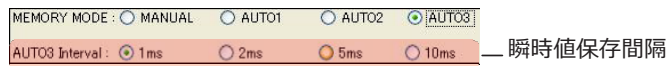

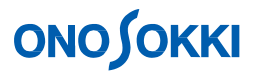

-1. 測定コンディションの内容を騒音計に設定する 騒音計に設定したい測定コンディションを P-COND の List Box から選択します。選択する と、 コンディションの内容が表示されます。コンディションの内容を確認したら、「Load」 ボタンをクリックします。

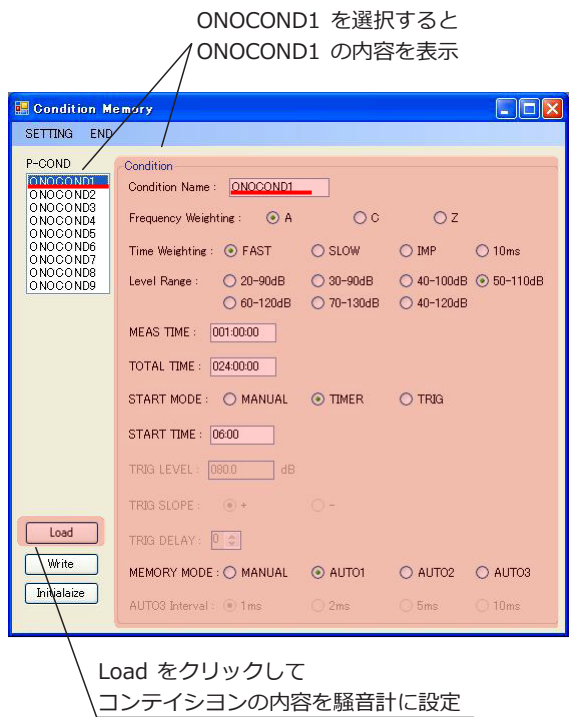

-2. 測定コンディションの内容を新しく設定する 新しく測定コンディションを設定するには、保 存先の測定コンディションを選択します。その後、各パラメータを設定します。設定が終わっ たら「Write」ボタンをクリックします。

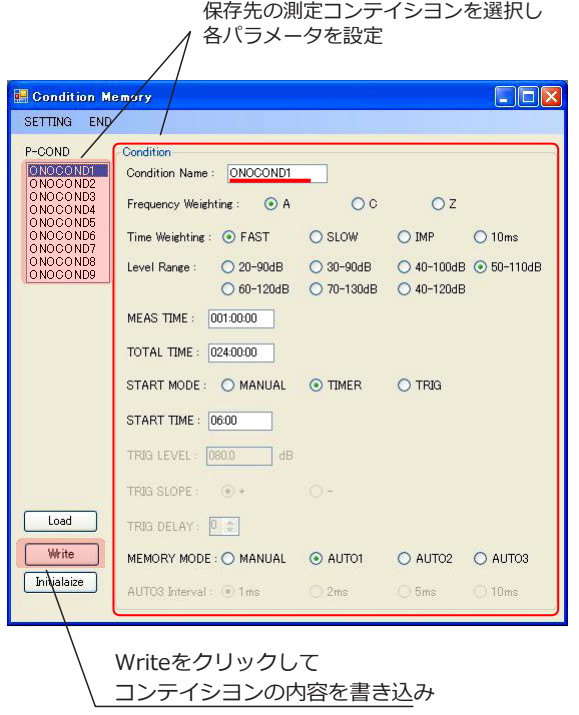

「測定コンディション設定」- 7 -

# **ONOSOKKI**

設定ができたら書き込み終了の画面が表示されます。

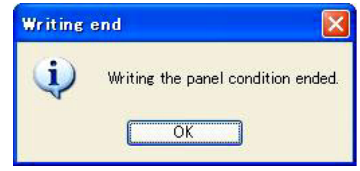

また、設定できなかったら書き込みエラーの画面が表示されます。 設定ができない場合に はパラメータが正しい値かどうかを確認ください。

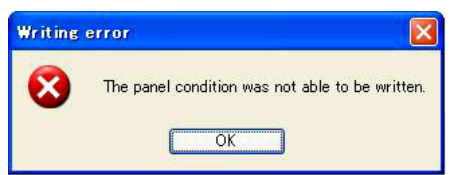

-3. 測定コンディションの内容を工場出荷状態に戻す 測定コンディションの内容を工場出荷状態 に戻すには「Initialize」ボタンをクリックします。

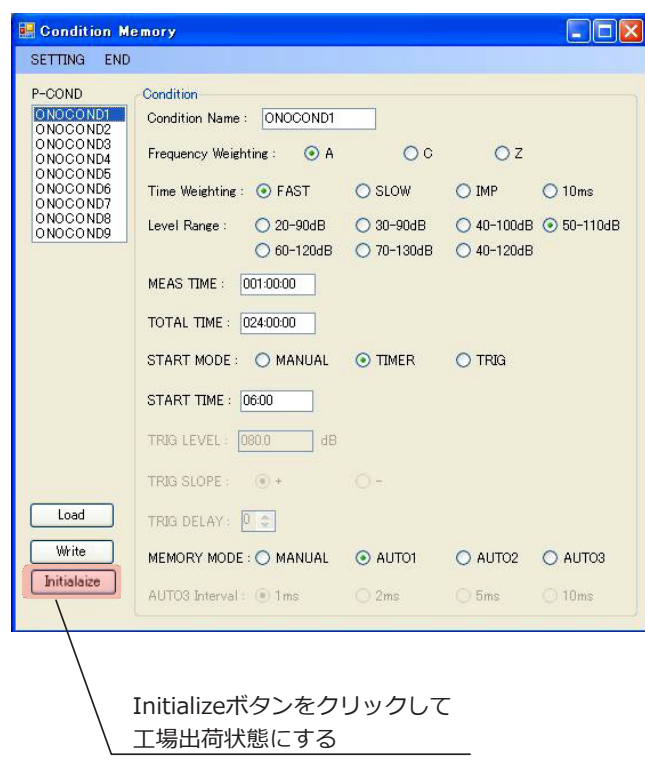

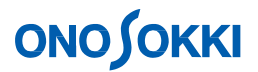

工場出荷状態にするかどうかのメッセージが表示されます。「OK」をクリックすると、 騒音計を工場出荷状態にします。「キャンセル」をクリックすると、元の画面戻ります。

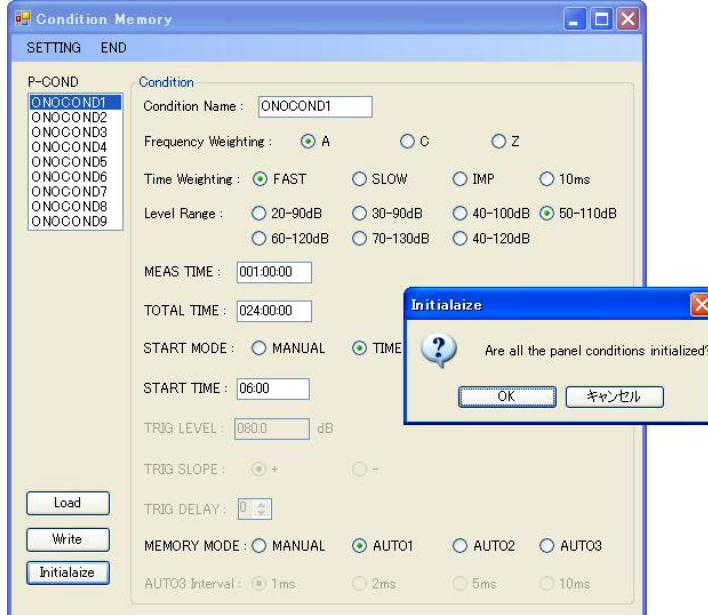

工場出荷状態に戻す作業が終了したら、メッセージが表示されますので、「OK」をクリックし て終了ください。

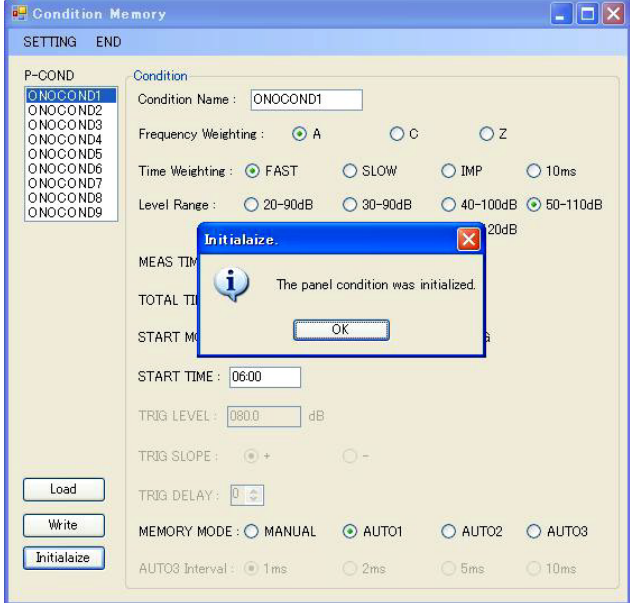

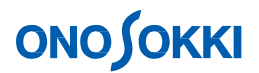

### 4. 通信設定の変更

通信設定を変更する場合には「Setting」をクリックください。

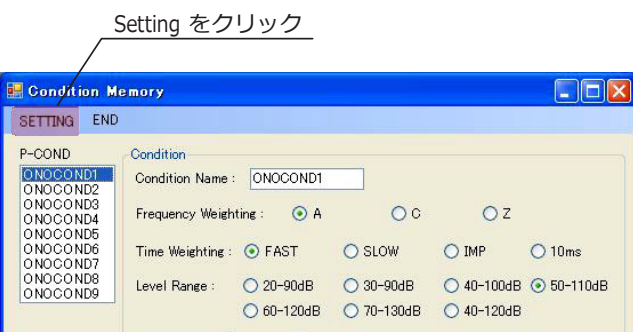

クリックすると通信設定画面が表示されます。通信条件(操作手順 2-3 参照)を設定ください。

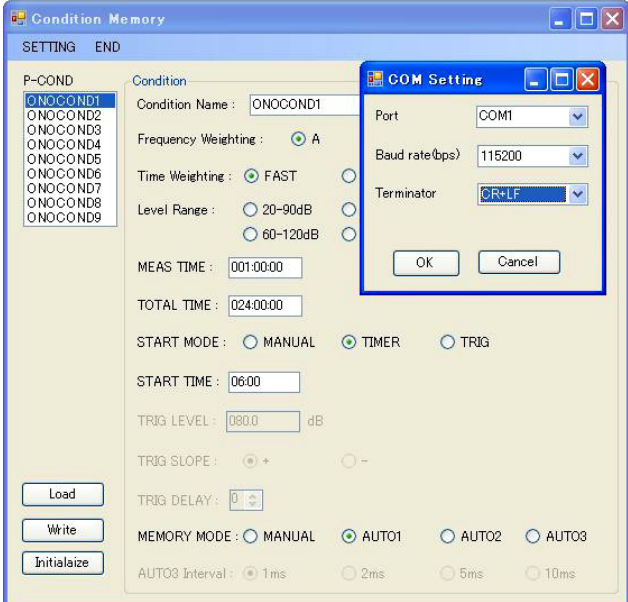

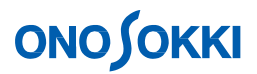

通信条件を設定して「OK」を押した後に以下の画面が表示されます。 測定条件リストを更新する場合には、「OK」をクリックください。

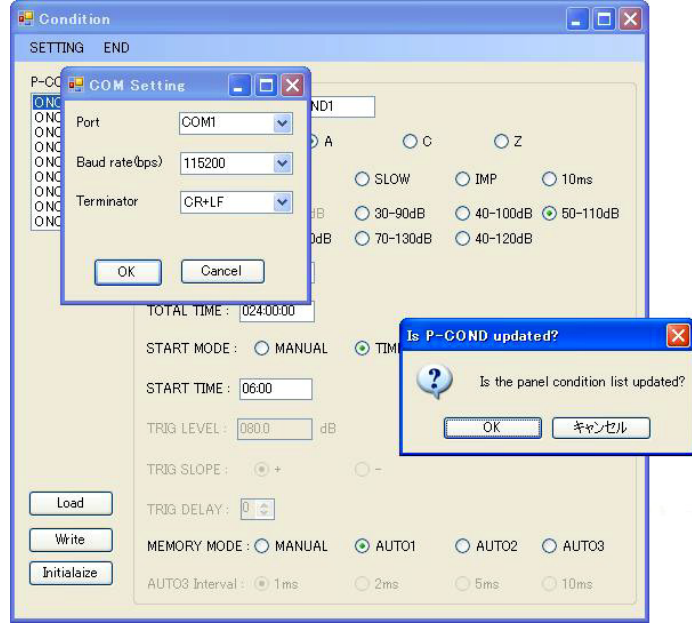

通信設定ができなかった場合には以下のメッセージが表示されます。 設定しようとしている通信設定が正しいものかどうか確認ください。 通信するための条件設定等は操作手順 2-3 項を参照ください。

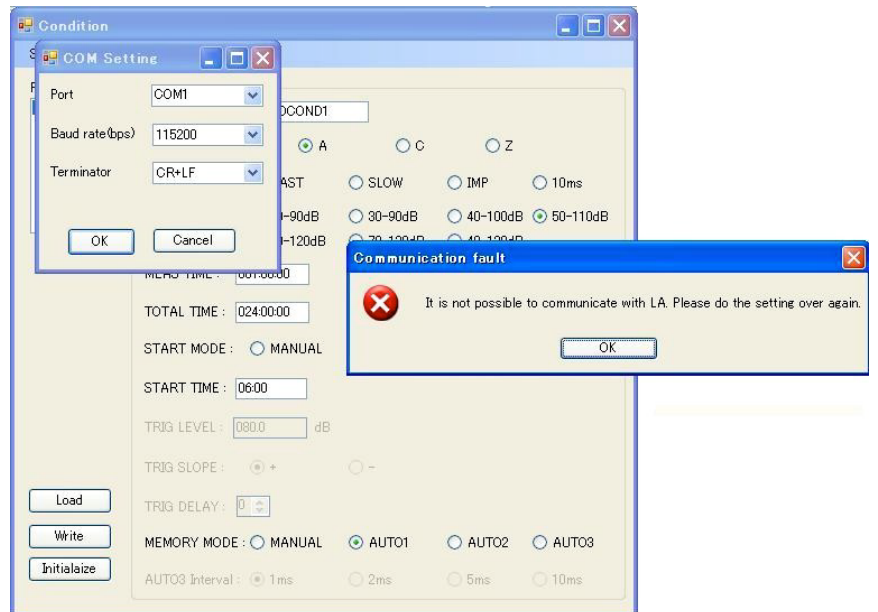

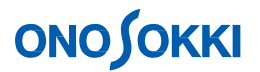

#### 5. プログラムの終了

プログラムを終了する場合にはメニューの「End」をクリックするか、画面右上の「×」(閉じる) をクリックして終了ください。

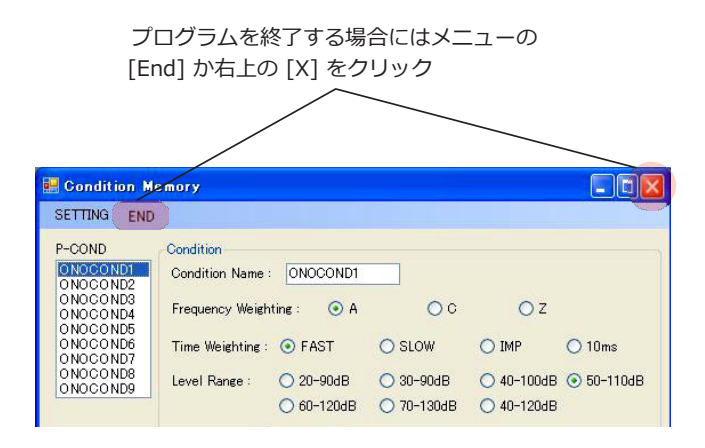

# **ONOSOKKI**

### **LA-1441/1441A** 普通騒音計及び

## **LA-4441/4441A** 精密騒音計用サンプルプログラム

## 「リモートプログラム」

本サンプルプログラムは小野測器騒音計 LA-1441/4441 及び LA-1441A/4441A をサポートする Windows 用 アプリケーションです。 本サンプルプログラムは Visual Basic 2015 で作成されております。 本サンプルプログ ラムは、騒音計と通信をして騒音計の表示画面を PC 上で表示したり、騒音計の機能 の一部を遠隔操作したりす ることが出来ます。

以下が本プログラムの機能です

- 騒音測定で代表的に測定される下記の項目を PC 上で表示します
	- Lp : 時間重み付きサウンドレベル<br>Leq : 時間平均サウンドレベル
		- Leq :時間平均サウンドレベル<br>LE :音響暴露レベル
		- :音響暴露レベル
	- Lmx: :時間重み付きサウンドレベルの最大値
		- Lmn :時間重み付きサウンドレベルの最小値<br>Lpk :ピークサウンドレベル
	- Lpk : ピークサウンドレベル<br>LN : 時間率サウンドレベル
	- :時間率サウンドレベル<br>LHI :時間率サウン
		- LHI :時間率サウンドレベルの最大値<br>L05 :時間率サウンドレベル 5%値
		- ・ L05 : 時間率サウンドレベル 5%値<br>・ L10 : 時間率サウンドレベル 10%値
		- L10 : 時間率サウンドレベル 10%値<br>L50 : 時間率サウンドレベル 50%値
		- L50 :時間率サウンドレベル 50%値<br>L90 :時間率サウンドレベル 90%値
		- L90 :時間率サウンドレベル 90%値<br>L95 :時間率サウンドレベル 95%値
		- L95 : 時間率サウンドレベル 95%値<br>LLO : 時間率サウンドレベルの最小値
		- LLO :時間率サウンドレベルの最小値<br>LAV :時間率サウンドレベル平均値 :時間率サウンドレベル平均値
- 騒音計のボタンの動作の一部を制御できます
	- ◆ 周波数重み付け特性の切り替え
	- ◆ 時間重み付け特性の切り替え
	- ◆ レベルレンジの切り替え
	- 測定項目表示の切り替え
	- ◆ REF 信号の ON/OFF
	- 演算開始・演算一時停止・演算スタンバイ・表示停止の動作
- 騒音計のメニュー画面の一部を制御できます
	- ◆ スタートモードの設定
	- ◆ 測定時間・全測定時間の設定
	- ◆ 測定項目表示ON/OFFの設定
	- メモリーのリコール
	- ◆ メモリーモードの設定
	- ◆ メモリーのクリア
	- ◆ パネルコンディションの設定

「リモートプログラム」- 1 -

## ■操作方法

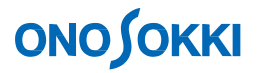

- 1. プログラム起動の準備
	- **-1. PC** との接続

騒音計と PC が RS-232C ケーブルまたは USB ケーブルで接続されていることを確認ください。

対応 **PC**: 本サンプルプログラム&ユーティリティは、 **W ndowsXP sp2**、**W ndows 7 64bit**、**W ndows 7 32bit**、**Microsoft.NET Framework v2 0** 以上 Windows® 7/10 32bit、Windows® 7/10 64bit に対応しています。

本プログラムを使用して、通信を行っている最中に騒音計本体のパネルスイッチを操作すると、 動作が異常となる場合があります。本プログラムを使用している間、パネルスイッチは使用し ないでください。

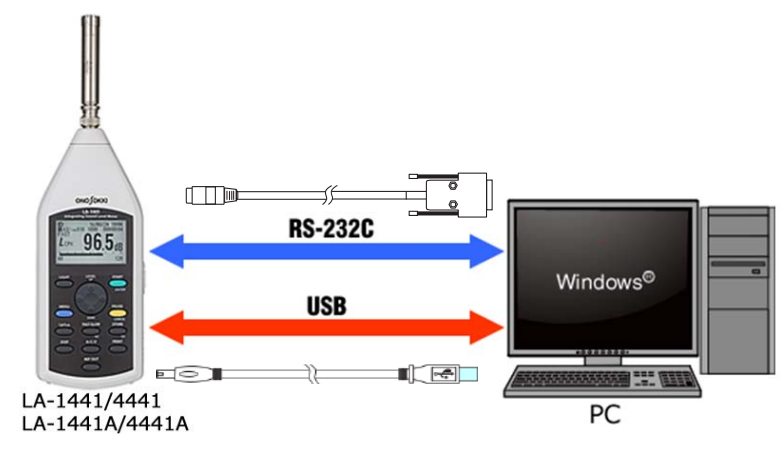

**-2.** プログラムダウンロードと動作要件

zip ファイルをお使いのパソコンにダウンロードします。ダウンロードいただいた zipファイ ルを解凍します。zipファイルを解凍すると、以下のフォルダと取扱説明書 PDF(本ファイ ル)ができます。

- ソースフォルダ
- アプリケーションフォルダ
- 取扱説明書 PDF

なお、本プログラムを使用するためには、本プログラムの他に以下のファイルが必要です。 手順に従ってファイルを入手し、適切にインストール下さい。

- Microsoft .NET Framework 2.0 以上
- Microsoft .NET Framework ×× 日本語 Language Pack (××はインストールした Microsoft .NET Framework のバージョンに合わせてください)

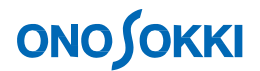

①**. Microsoft .NET Framework 3.5** のインストール 本書では、Microsoft .NET Framework 3.5 を例にインストールします。Microsoft .NET Framework 3.5 のインストーラは Microsoft のホームページからダウンロードできます。 詳しくは Microsoft の以下のホームページを参照ください。

「ダウンロードの詳細:Microsoft .NET Framework 3.5 Service Pack 1 (フル パッケージ)」 <https://www.microsoft.com/ja-jp/download/details.aspx?id=25150>

起動したらインストーラにしたがってインストールください。

② **Microsoft .NET Framework 3.5 SP1** 日本語 **Language Pack** のインストール 本書では、Microsoft .NET Framework 3.5 SP1 日本語 Language Pack を例にインストール します。Microsoft .NET Framework 3.5 SP1 日本語 Language Pack のインストーラは Microsoft のホームページからダウンロードできます。詳しくは Microsoft の以下の ホームページを参照ください。

「ダウンロードの詳細:Microsoft .NET Framework 3.5 SP1 日本語 Language Pack」 <https://www.microsoft.com/ja-jp/download/details.aspx?id=21891>

起動したら、Windows インストーラにしたがってインストールください。

③ **USB** ドライバのインストール USBでの通信を行うには、パーソナルコンピュータ用USBドライバのインストールが必 要です。当社ホームページからダウンロードすることができます。 [https://www.onosokki.co.jp/HP-WK/c\\_support/freeprogram/download\\_top.htm](https://www.onosokki.co.jp/HP-WK/c_support/freeprogram/download_top.htm)

LA-1441A,4441AのUSBドライバは騒音計付属のCD-ROMにも格納されております。

USBドライバの詳しいインストール手順は、騒音計付属の取扱説明書 (インターフェー ス編)をご覧ください。

- 2. プログラムの起動
	- -1. 解凍したアプリケーションフォルダ内の「Remote\_Display.exe」ファイルをクリックして起 動します。
	- -2. プログラムを起動すると次の画面が表示されます。ここでは、前回使用した通信設定を使用す るかどうかを決定します。初回は「いいえ」を選択ください。なお、「はい」を選択して通信確 認が取れたならば操作手順 3「リモート表示画面設定」の画面が表示されます。

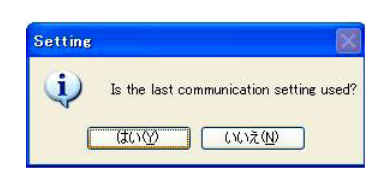

「リモートプログラム」- 3 -

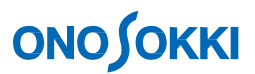

-3. 「いいえ」を選択した場合と、「はい」を選択して前回の設定で通信確認が取れなかった 場 合には、次の通信条件設定画面が表示されます。

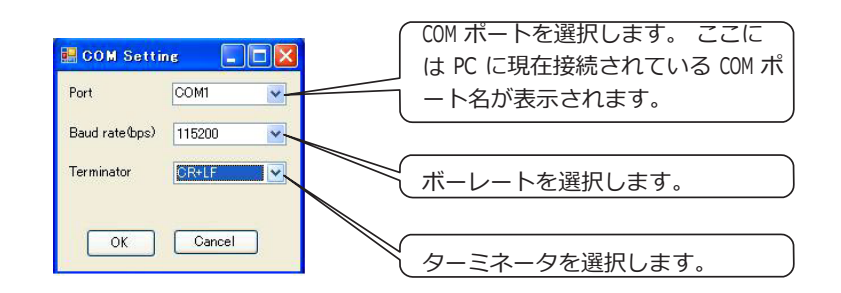

通信するためには、以下の条件が必要になります。

- 騒音計とPCが接続されているポートを選択する。
- ●騒音計と通信速度を同じ設定にする。 RS-232C : 9600/115,200 bps

USB : 460,800 bps

● 騒音計とターミネータを同じにする。

この条件が満たされない場合、騒音計と PC 間の通信が行われません。 上記以外で通信できない場合には、画面右上の「×」をクリックして、プログラムを一度 終了して、以下の項目をチェックください。

- 騒音計の電源が入っているかどうかの確認
- 騒音計と PC をつなぐケーブルが正しく挿されているかの確認
- 3. リモート表示画面設定

リモート表示画面の構成は次の通りです。

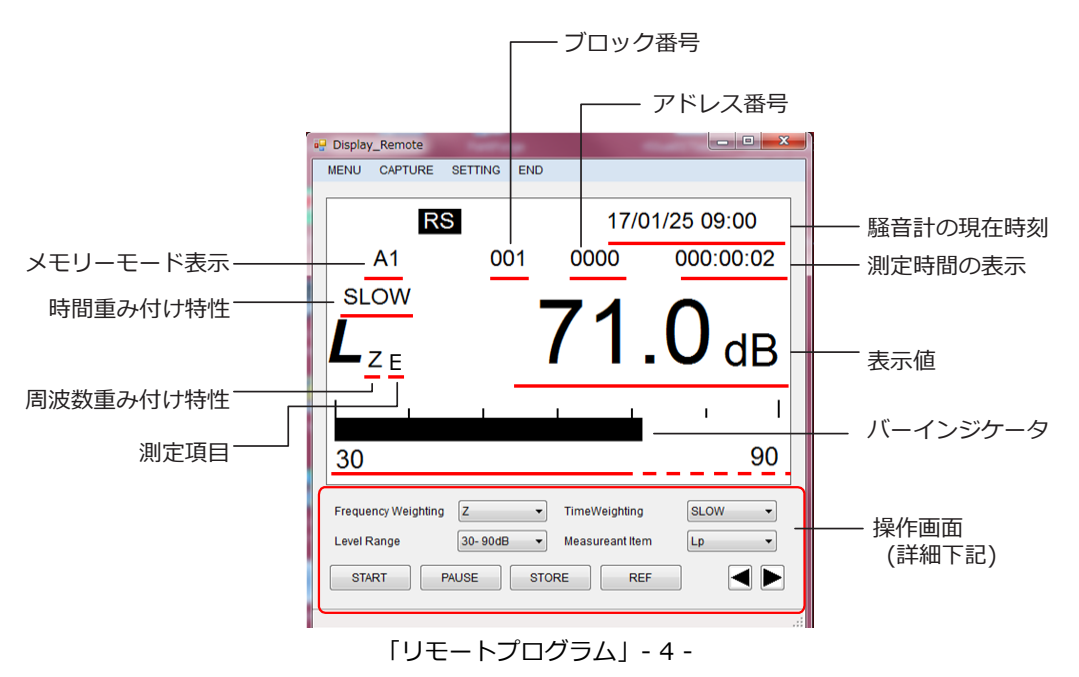

# **ONO JOKKI**

騒音計本体の表示では、バーインジケータは 0.1 秒に 1 回、瞬時値の数値表示は 1 秒に 1 回更 新しています。このプログラムでは任意のタイミングで騒音計のバーインジケータの値を読み 取っているため、騒音計の瞬時値の数値表示とは一致しません。

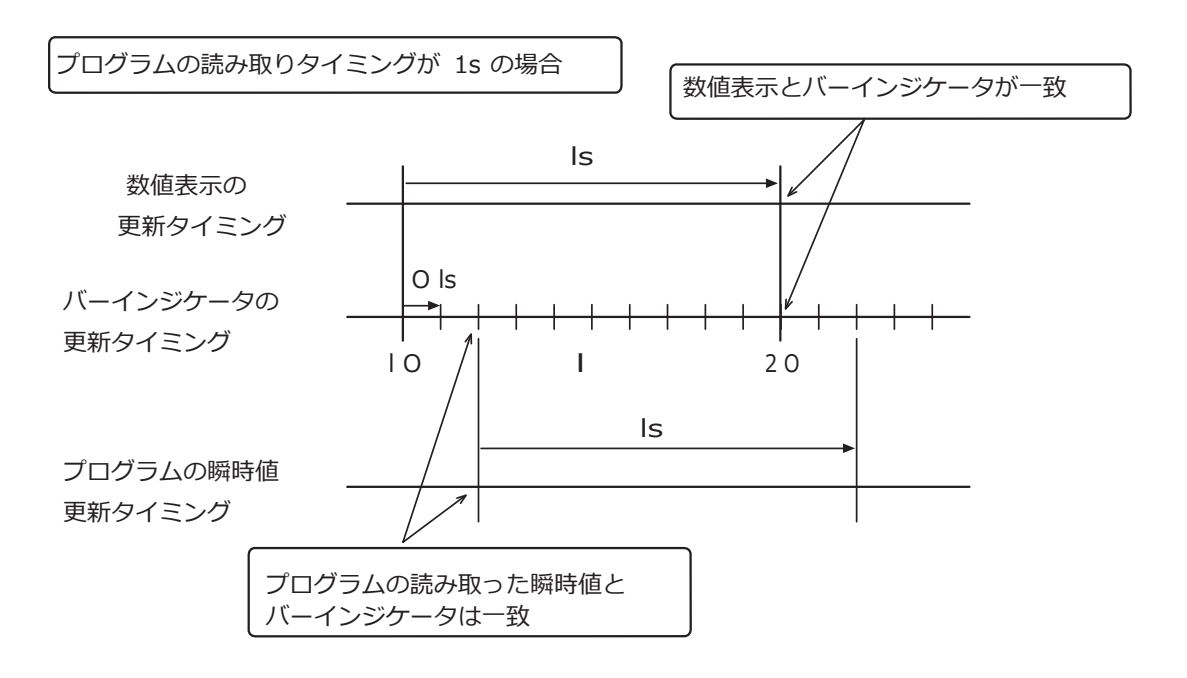

また、プログラムに表示されている時刻は騒音計のおおよその目安の時刻ですので、必ずしも 騒音 計本体に表示されている時刻と一致するとは限りません。

■ 操作画面

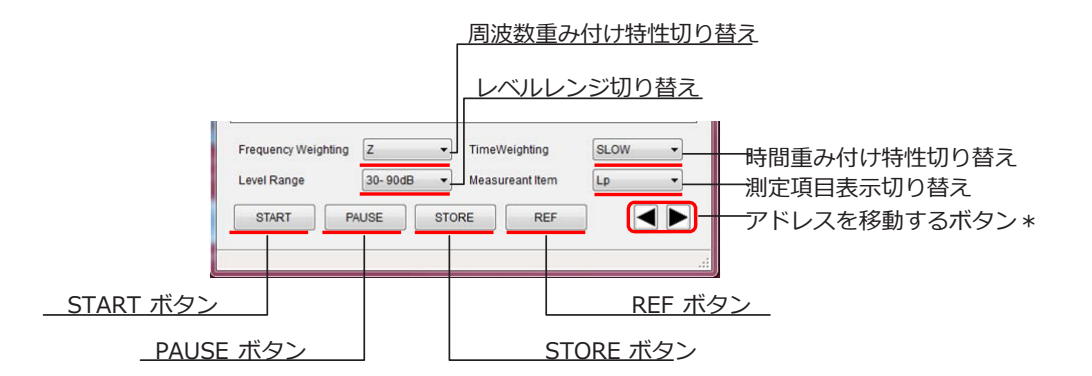

\*メモリーモードが「MANUAL」の場合、もしくはメモリーリコール画面のときに使用できます。

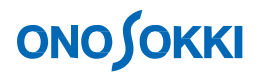

#### 4. **REF** 信号の出力

「REF」ボタンをクリックすると REF 信号の ON/OFF ができます。

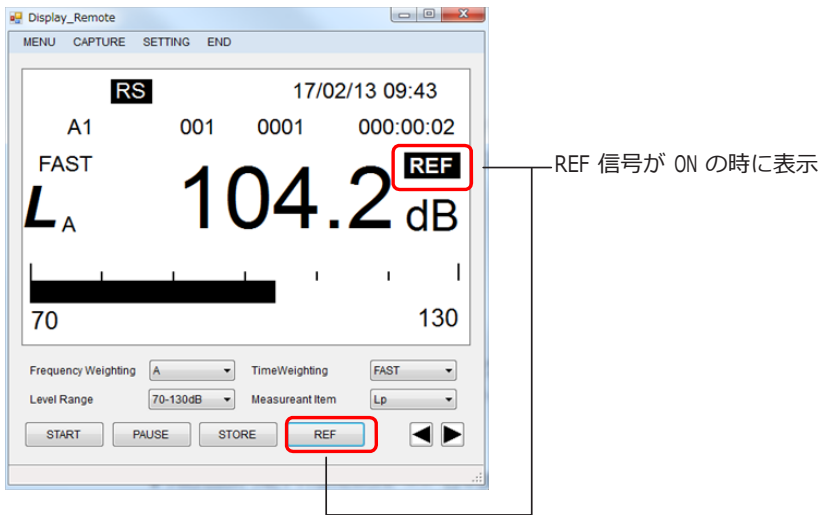

5. 表示の更新・停止

演算をしていない状態のときに「PAUSE」ボタンをクリックすると表示の更新を停止します。 表示 の更新停止状態を解除したい場合はもう一度「PAUSE」ボタンをクリックください。

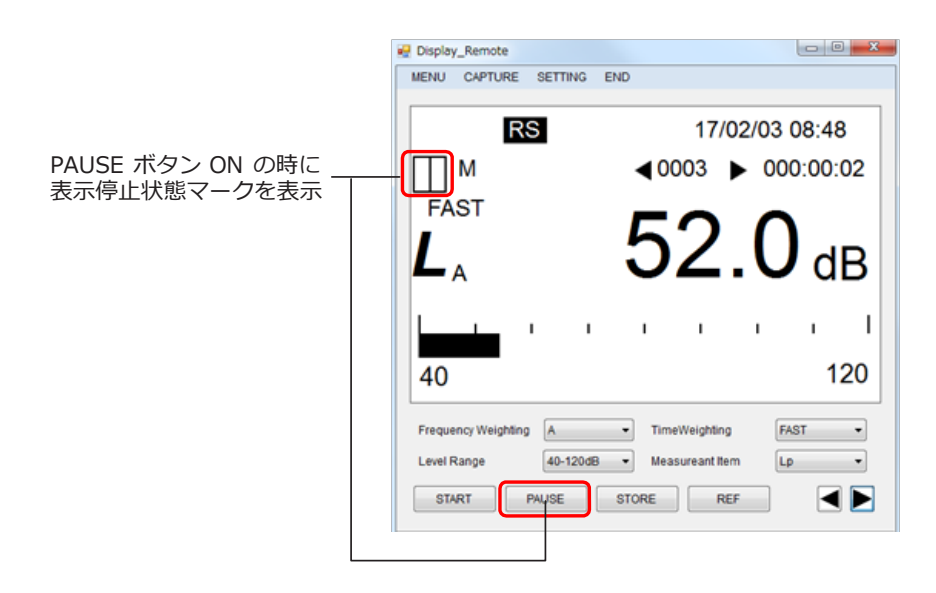

この状態では以下の動作が可能ですが、表示停止状態が解除されて通常計測状態になります。

- 周波数重み付け特性の切り替え
- 時間重み付け特性の切り替え
- レベルレンジの切り替え
- REF 信号の出力

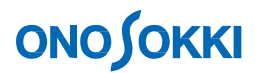

- 6. 演算
	- -1. 演算を開始する場合は「START」ボタンをクリックします。演算中は「START」、「PAUSE」 ま たは測定項目表示の切り替えしか行えません。再度「START」ボタンをクリックすると、 もう一 度はじめから演算を行います。また、演算中は、「演算中マーク」と計測時間の表 示部分に現 在の「演算経過時間」が表示されます。

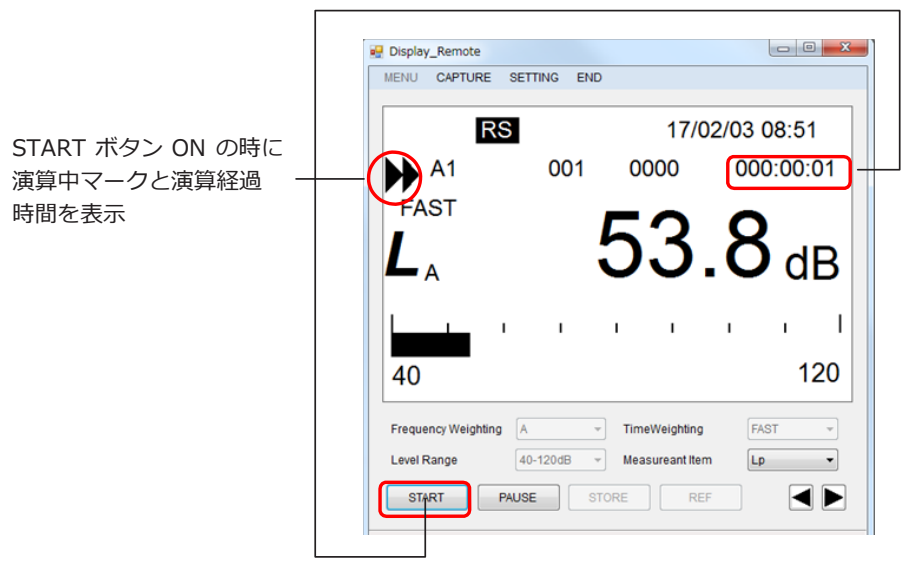

-2. 演算を一時停止する場合は「PAUSE」ボタンをクリックします。

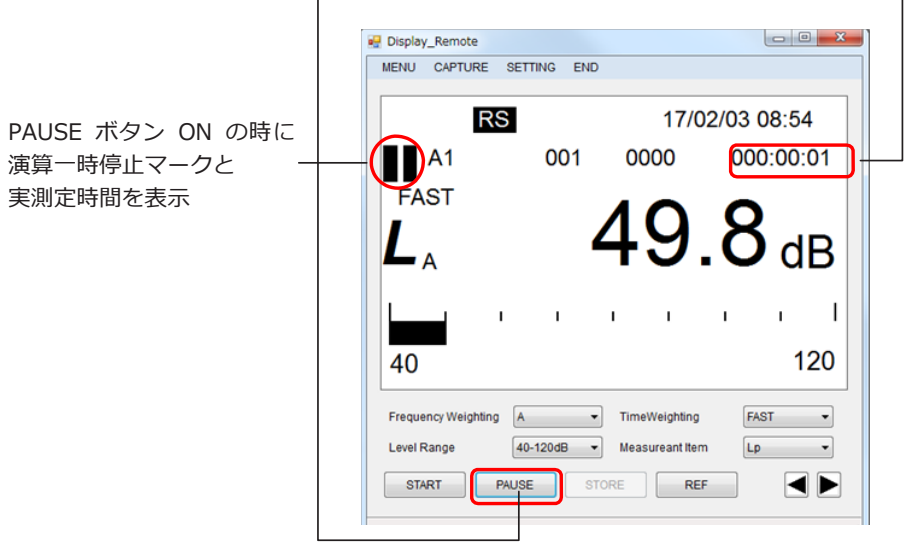

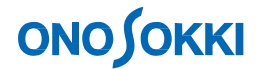

演算を再開する場合にはもう一度「PAUSE」ボタンをクリックください。なお、このとき 「START」ボタンをクリックすると始めから演算をおこないますので注意下さい。

また、以下の動作が使用できますが、演算一時停止状態が解除されて通常計測画面表示に 戻り ます。

- 周波数重み付け特性の切り替え
- 時間重み付け特性の切り替え
- レベルレンジの切り替え
- REF 信号の出力
- MENU からの各種設定(操作手順 7「MENU の設定」参照)
- -3. スタートモードが「TIMER・TRIG」の場合に「START」ボタンをクリックすると、演算 スタ ンバイ状態になります。「TIMER」の場合は、本体内蔵時計の時刻がタイマー測定開 始時刻と 一致したときに、「TRIG」の場合には、瞬時値がトリガーレベルとトリガースロ ープによる条 件を満たした時点から、演算が開始されます。

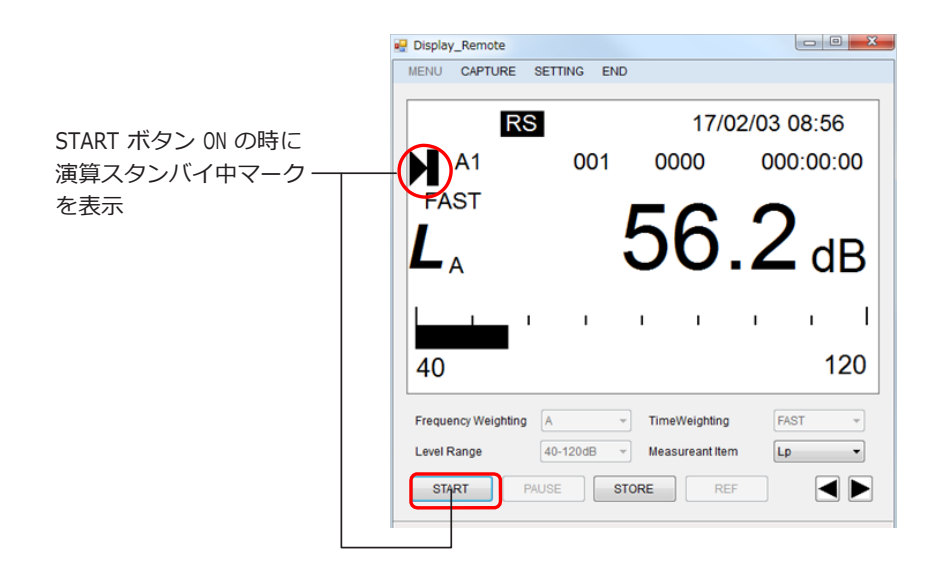

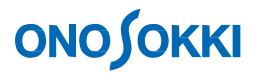

#### 7. **MENU** の設定

**-1.** スタートモードの設定

スタートモードを設定するには、「MENU」の中の「STT-MODE」を選択します。 スタートモ ード設定画面が表示されたらスタートモードを選択し、OK をクリックします。

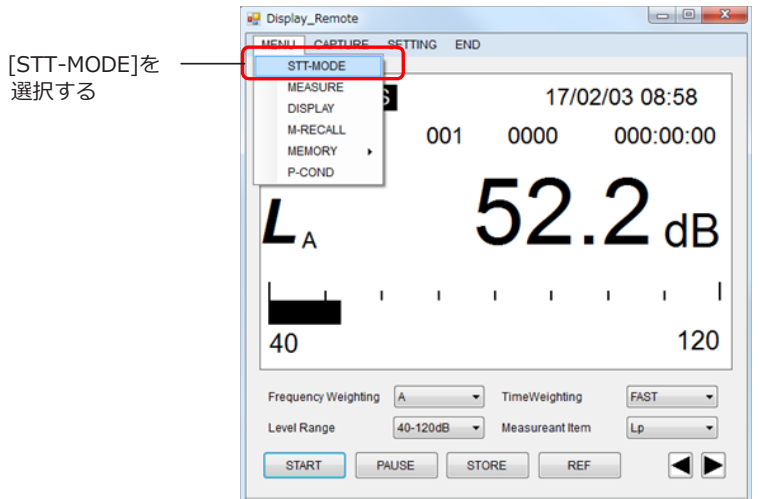

#### ①**. MANUAL**

「MANUAL」を選択し、OK をクリックください。

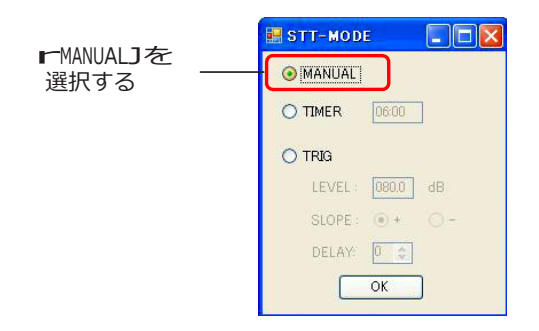

#### ②**. TIMER**

「TIMER」を選択し、タイマー開始時刻を設定して、OK をクリックください。

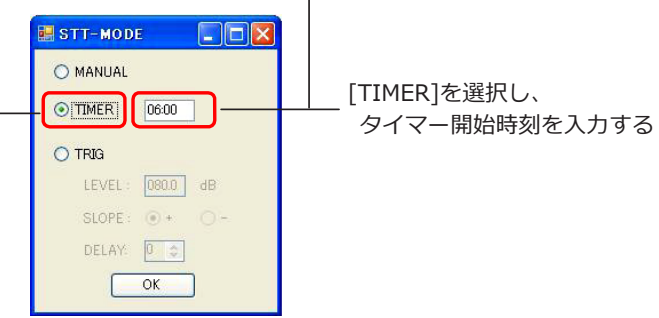

「リモートプログラム」- 9 -

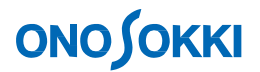

#### ③**. TRIG**

「TRIG」を選択し、その後、トリガーレベル・トリガースロープ・トリガーディレイ を 設定して、OK をクリックください。

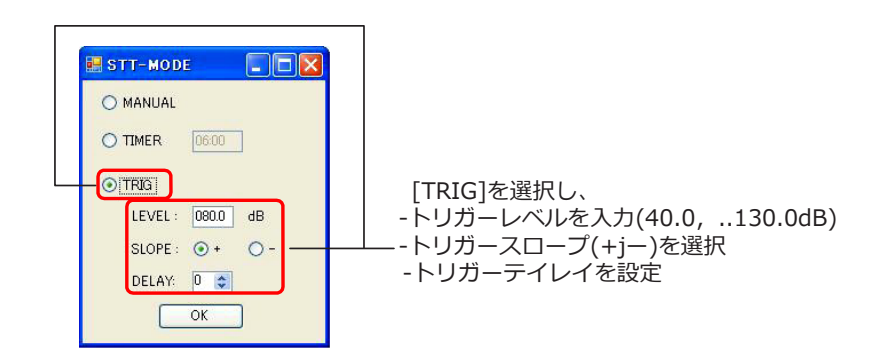

**-2.** 測定時間・全測定時間の設定

測定時間・全測定時間の設定をするには、「MENU」の「MEASURE」を選択します。

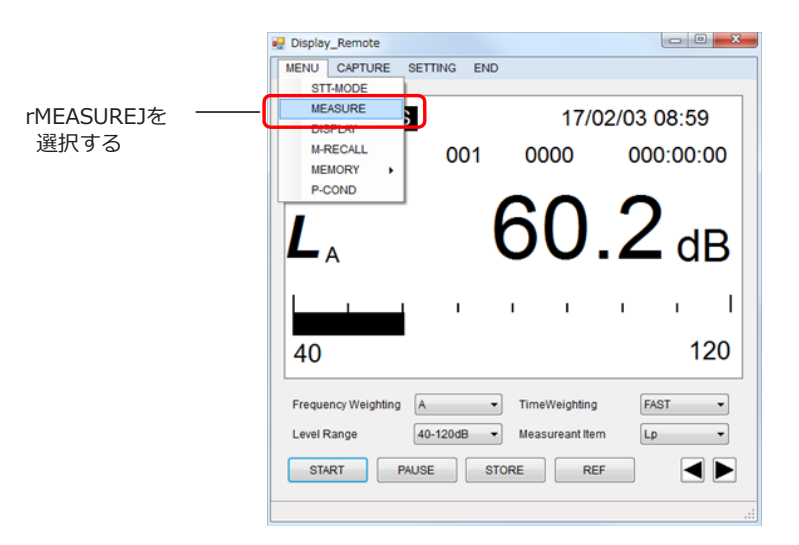

MEASURE の画面が表示されたら、測定時間・全測定時間を入力して OK をクリックします。

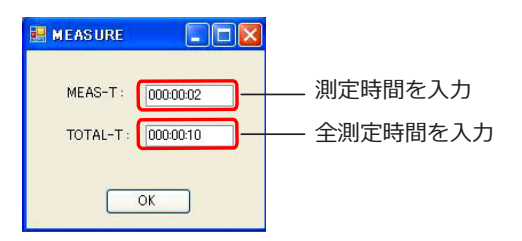

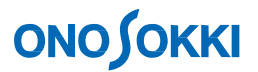

### **-3.** 測定項目表示 **ON/OFF** 設定

測定項目表示 ON/OFF の設定をするには、「MENU」の「DISPLAY」を選択します。

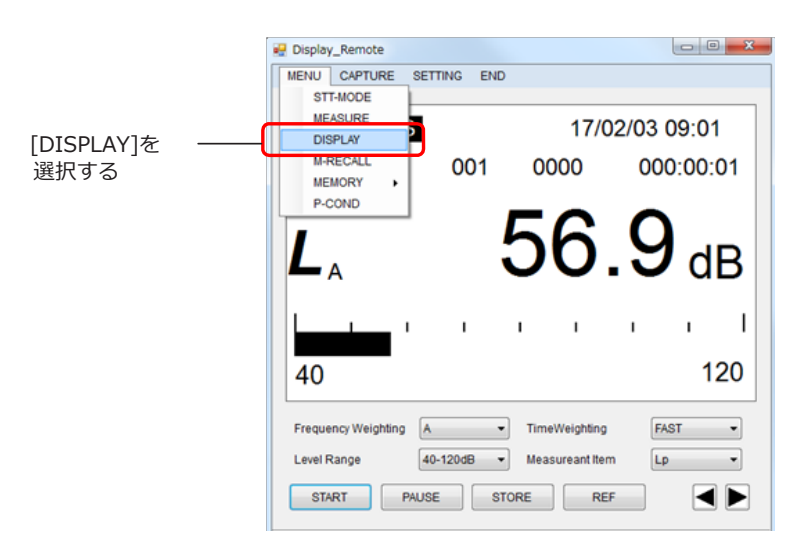

DISPLAY 画面が表示されたら各測定項目の ON/OFF 設定をして OK をクリックします。

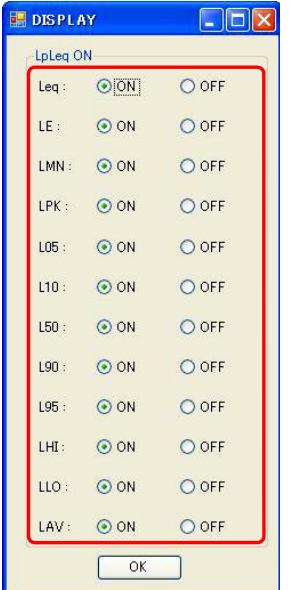

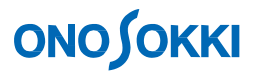

**-4.** メモリーモードの設定

メモリーモードを設定するには「MENU」の「MEMORY」から、「MODE」を選択ください。

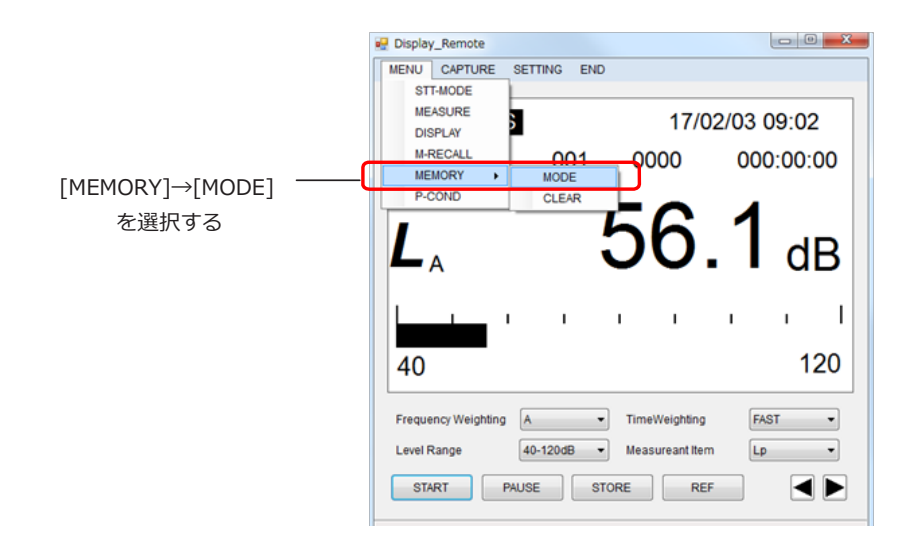

メモリーモード設定画面が表示されたら、メモリーモードを選択して OK をクリックください。

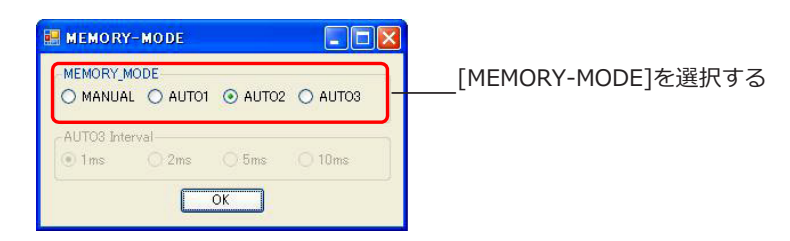

なお、「MEMORY-MODE」で「AUTO3」を選択した場合は、瞬時値保存間隔も設定ください。

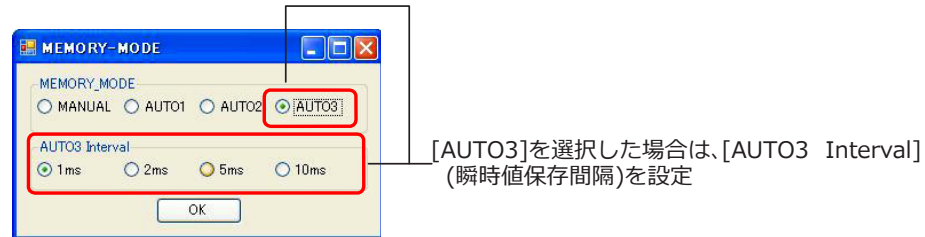

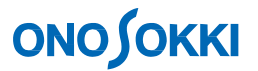

**-5.** 測定コンディションの設定

測定コンディションを設定するには「MENU」の「P-COND」を選択します。設定の仕方 は、 測定コンディション設定プログラムを参照ください。

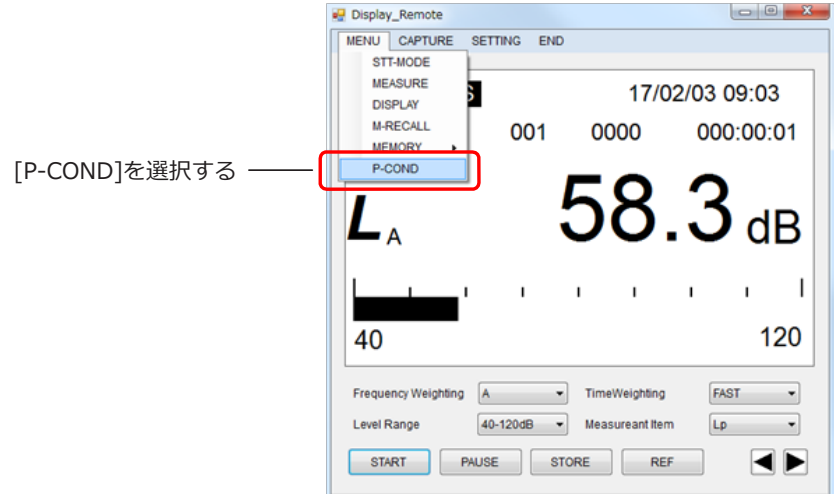

この測定コンディション設定画面を閉じるときに、ソフトのメイン画面の騒音表示が更新 され ない場合があります。その場合にはソフトのメイン画面内のいずれかの測定項目を再 設定して ください。表示更新が始まります。

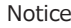

When youclose this window, the sound level on the main window may not be updated. In that case, please operate (setup again) any of the 4 measurement items below in the main window . The update of the value starts.

 $\frac{1}{2}$ 

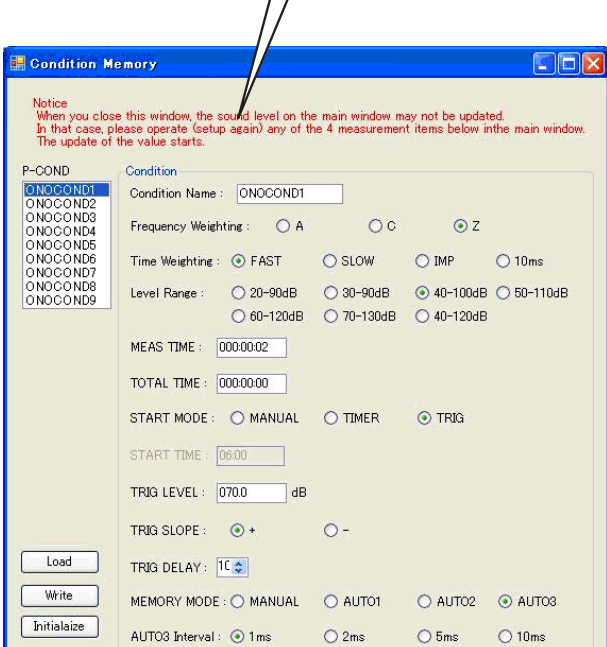

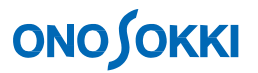

- 8. メモリーの保存・消去
	- **-1.** マニュアルメモリーの保存 マニュアルメモリーを保存する場合にはアドレスを指定してから「STORE」ボタンをク リックします。

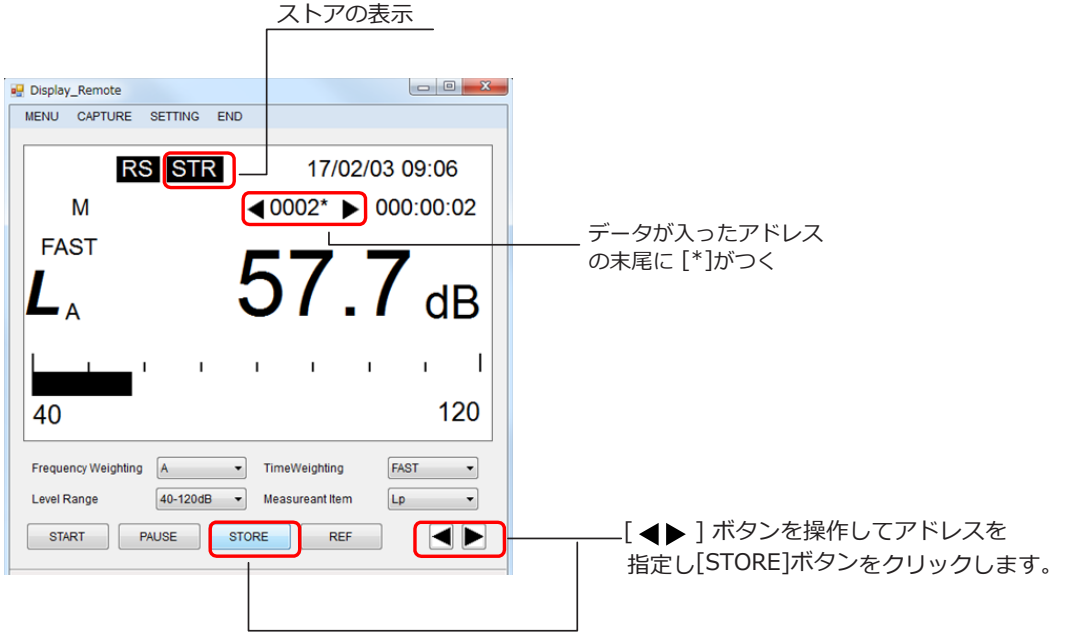

そのときの瞬時値と一番新しい演算値が保存されます。電源を投入していない場合には、 演算 値には 0.0dB、測定開始時刻は電源投入時間が保存されます。

**-2.** オートメモリーの保存

オートメモリーを保存する場合には、STORE ボタンをクリックして、ストアスタンバイ 状 態にします。ストアスタンバイ状態から演算を開始すればデータが保存されます。 演算につ いては、操作手順 6「演算」を参照ください。 ストアスタンバイ状態を解除するにはもう一度 STORE を押してください。

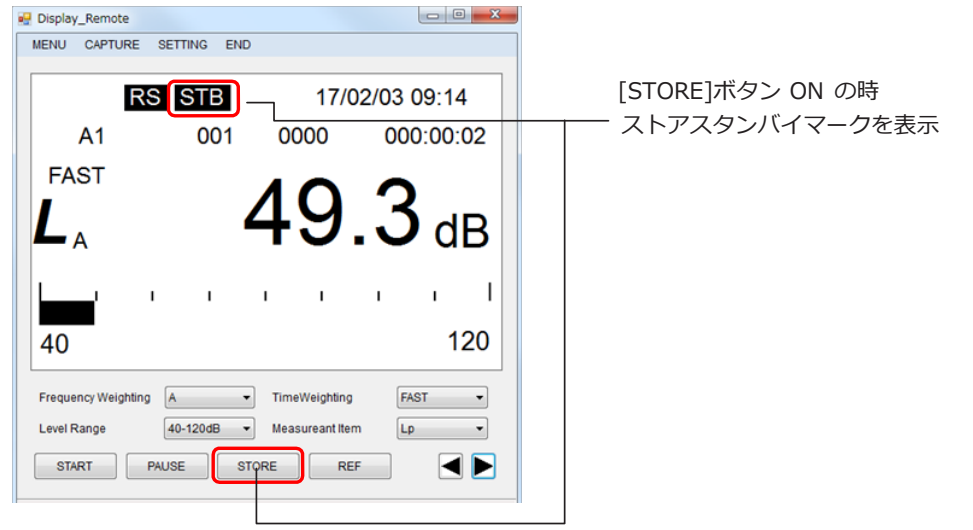

「リモートプログラム」- 14

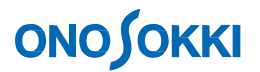

**-3.** メモリーの消去

メモリーの消去を行うには、「MENU」の「MEMORY」から、「CLEAR」を選択します。

 $\begin{bmatrix} 2 & 0 & 0 \\ 0 & 0 & 0 \end{bmatrix}$ 

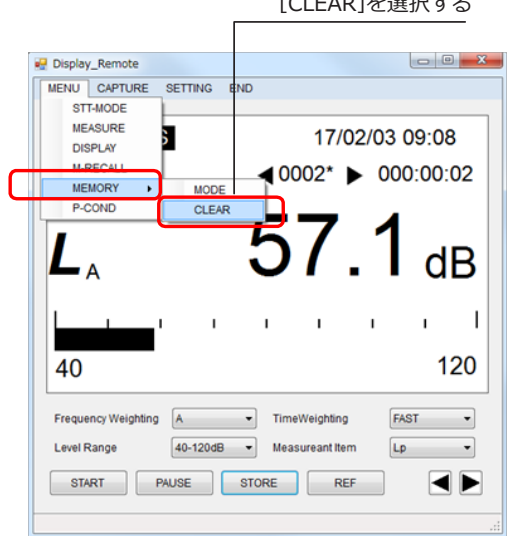

メモリー消去画面が表示されますので、消去したいメモリーを選択し、OK をクリックください。

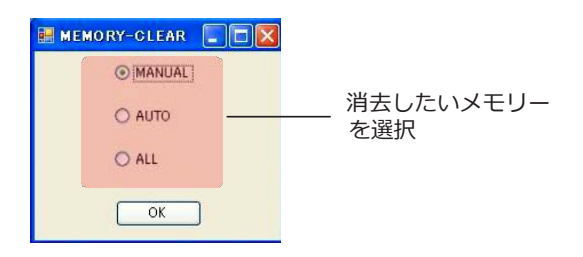

消去の確認メッセージが表示されるので、OK をクリックしてメモリーデータを消去します。

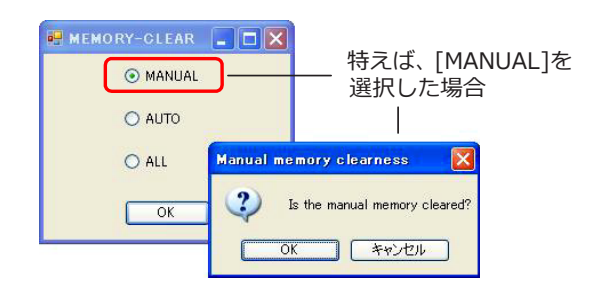

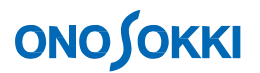

9. メモリーのリコール

メモリーのリコールをするには、「MENU」の「M-RECALL」を選択します。

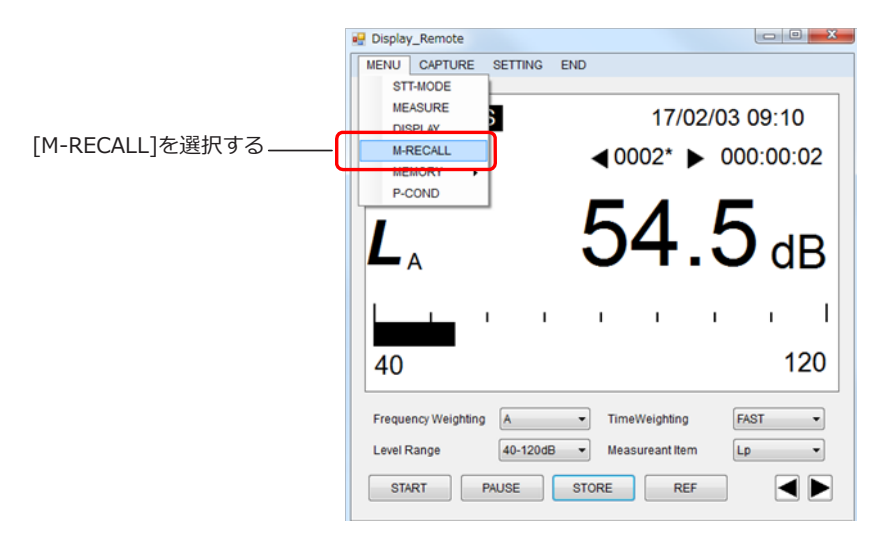

メモリーリスト画面が表示されます。メモリーリスト作成中はメモリーをリコールすることが でき ません。

【注意】

メモリーリストはマニュアルメモリーが 100 個全部入っていた場合 2 分、オートメモリーが 1 ~ 200 ブロックが全て別々の測定だった場合 1 分ほどかかります。 また、メモリーリスト作 成中は、「MANUAL」、「AUTO」の切り替えができません。

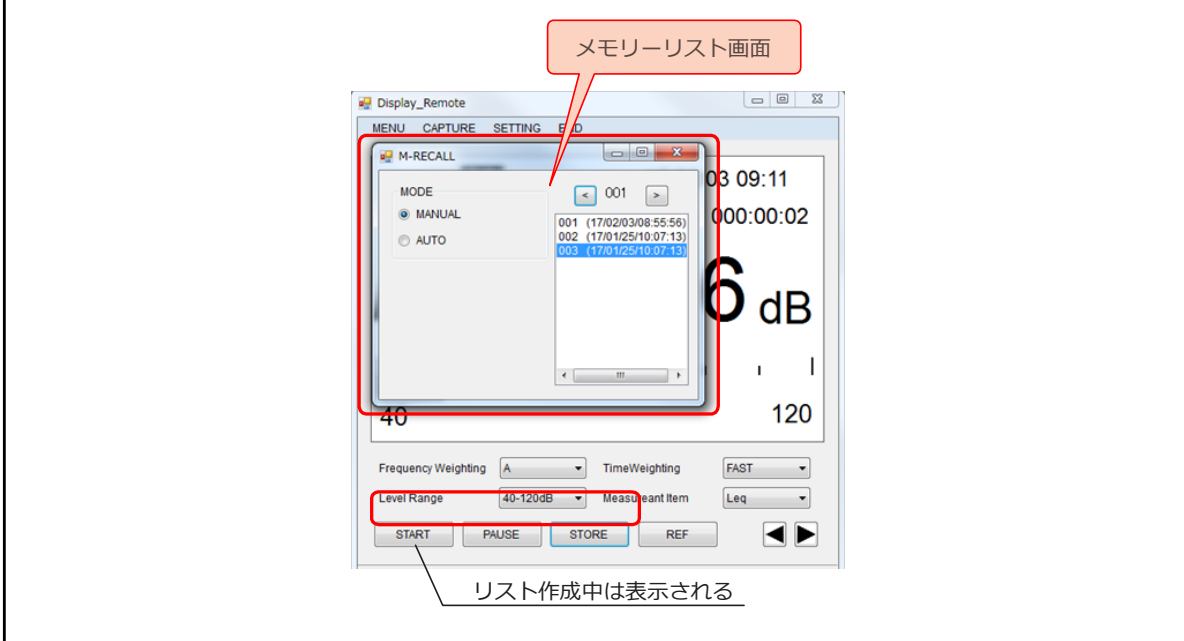

# **ONOSOKKI**

**-1.** マニュアルメモリーのリコール

マニュアルメモリーのリコールをするには、メモリーリスト画面のメモリーモードの 「MANUAL」を選択します。アドレスのリストが表示されるので、読み込みたいアドレス をリ ストから選択します。Remote Display の画面にデータが表示されます。

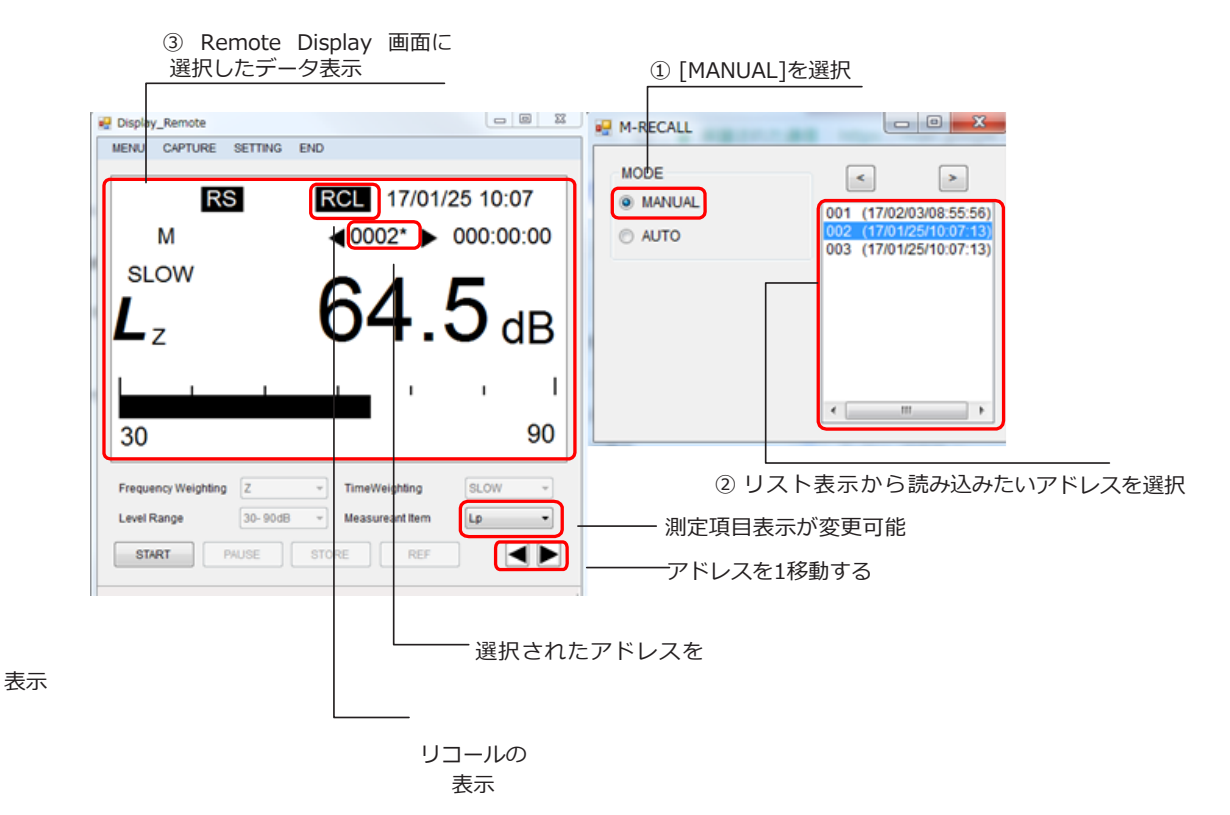

データが存在しない場合、「NO DATA」と表示されます。

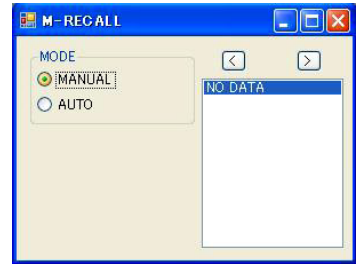

**-2.** オートメモリーのリコール

オートメモリーのリコールをするには、メモリーリスト画面のメモリーモードの「AUTO」 を選択します。ブロックのリストが表示されるので、読み込みたいブロックを選択します。 ブロックを選択すると、アドレスのリストが表示されます。上のブロック番号を変更する と、アドレスリストが更新されます。

# **ONOSOKKI**

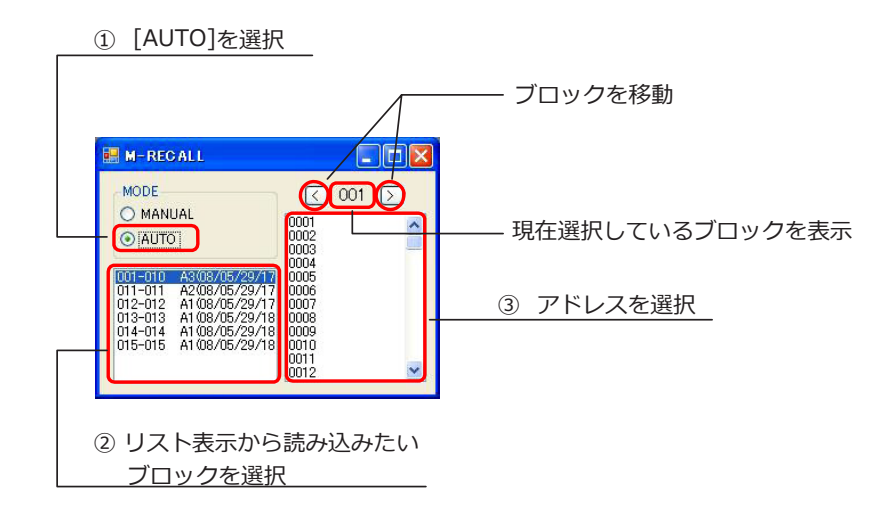

例えば、ブロック:001 のアドレス:0001 を選択した場合、次のような表示となります。

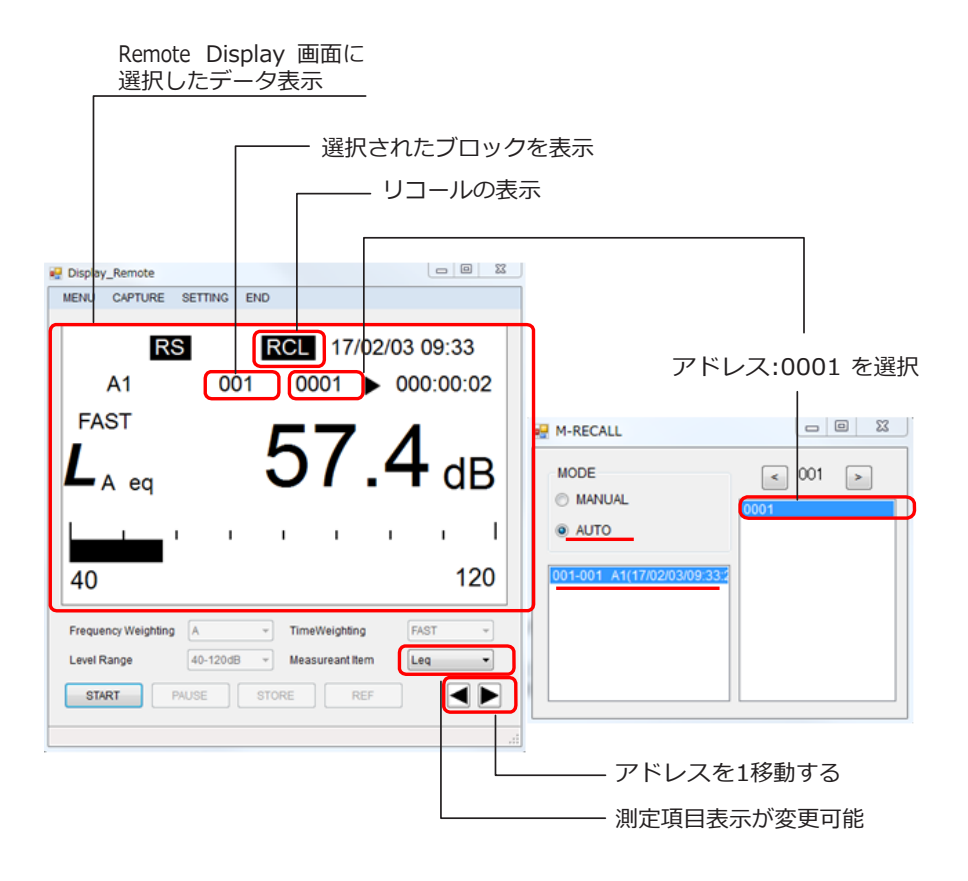

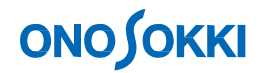

#### 10. 瞬時値の保存

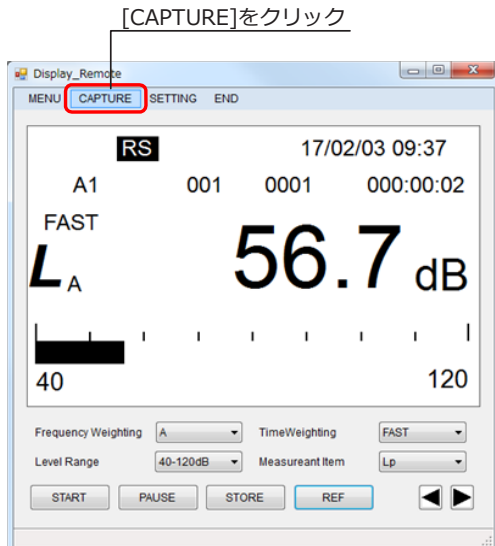

瞬時値の保存を行うには「CAPTURE」をクリックします。

瞬時値保存画面が表示されますので、フォルダとファイル名を決定し、瞬時値読込み間隔を設 定し て「START」ボタンをクリックください。

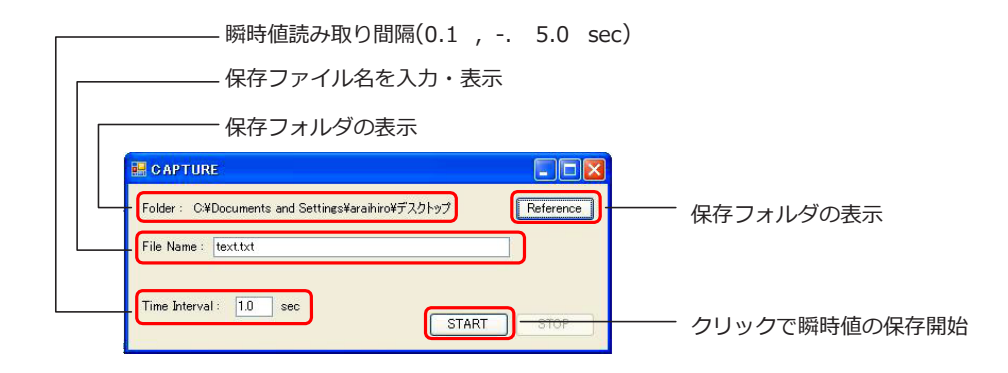

「Reference」ボタンをクリックすると、以下の保存ファイル選択のダイアログが表示されます。 フォルダとファイル名を決定して「保存」ボタンをクリックすると、瞬時値保存対象のフォル ダファイルが決定されます。

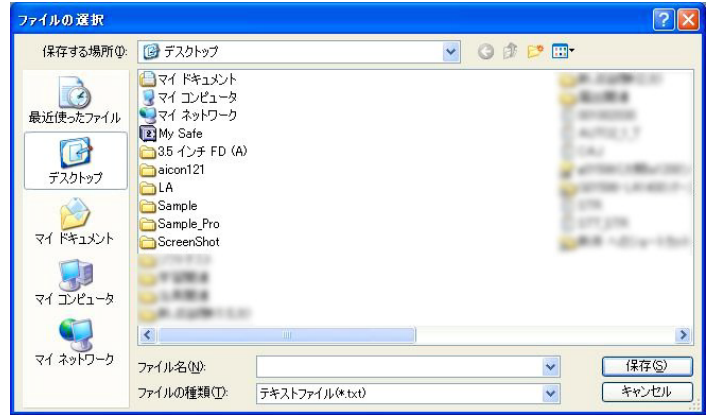

「リモートプログラム」- 19

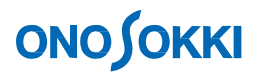

瞬時値の保存を行っている場合は、周波数重み付け特性・時間重み付け特性などの騒音計と通信して リモートする機能が使用できません。また、バーインジケータと表示値の更新を停止します。

保存を終了する場合は、「STOP」をクリックして終了ください。保存を終了すれば周波数重み付け 特性・時間重み付け特性などの騒音計と通信してリモートする機能が使用できます。 また、 バーインジケータと表示値の更新を再開します。

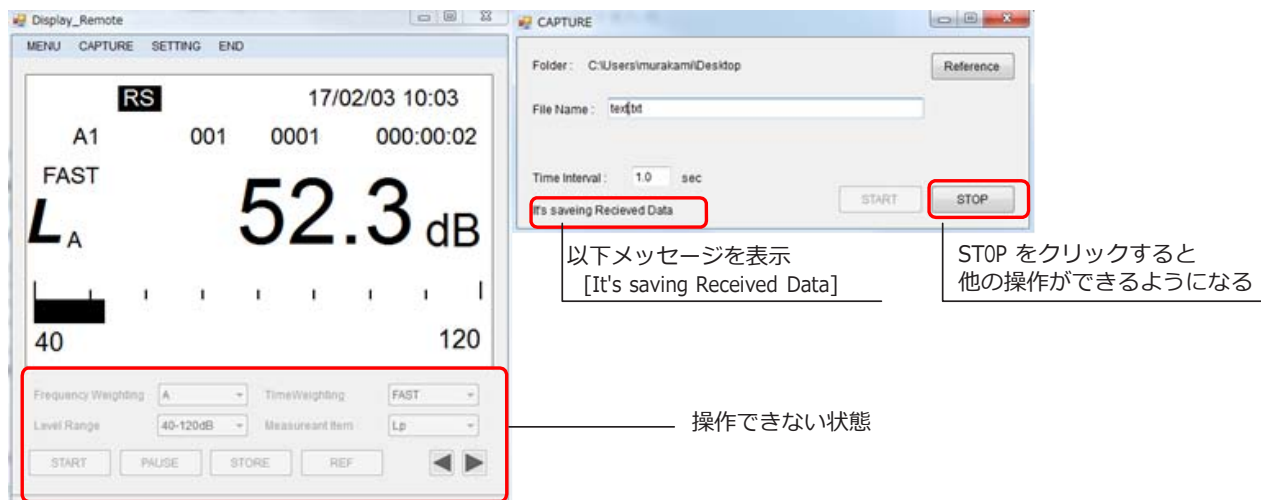

[SETTING]をクリック

11. 通信設定の変更

通信設定を変更する場合には、「SETTING」をクリックください。

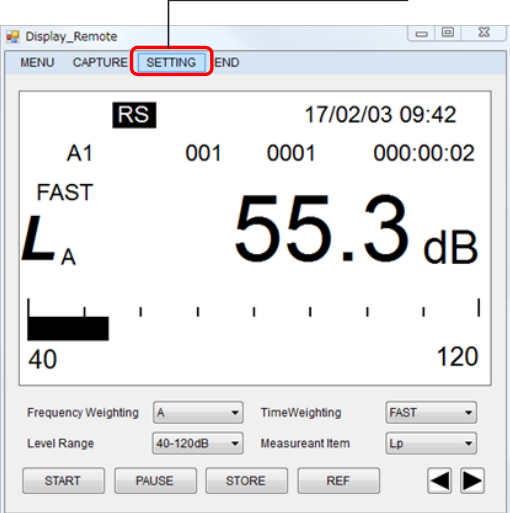

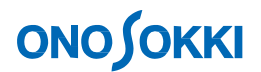

クリックすると、通信設定画面が表示されます。表示されたら通信条件(操作手順 2-3 参照) を変更ください。通信設定画面が表示されている状態では、バーインジケータと表示値、 時刻表示は更新されません。

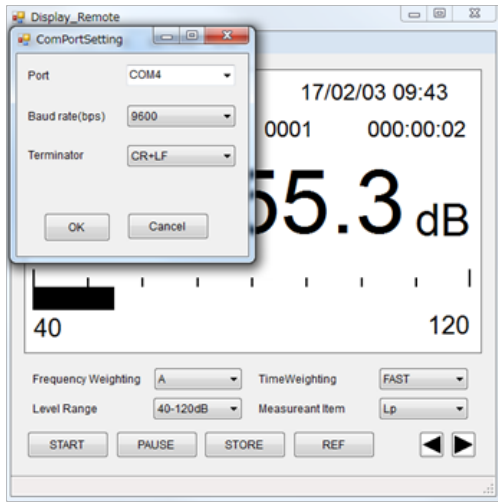

通信設定ができなかった場合には以下のメッセージが表示されます。設定しようとしている通 信設定が正しいものかどうか確認ください。通信するための条件等は操作手順 2-3 を参照く ださい。

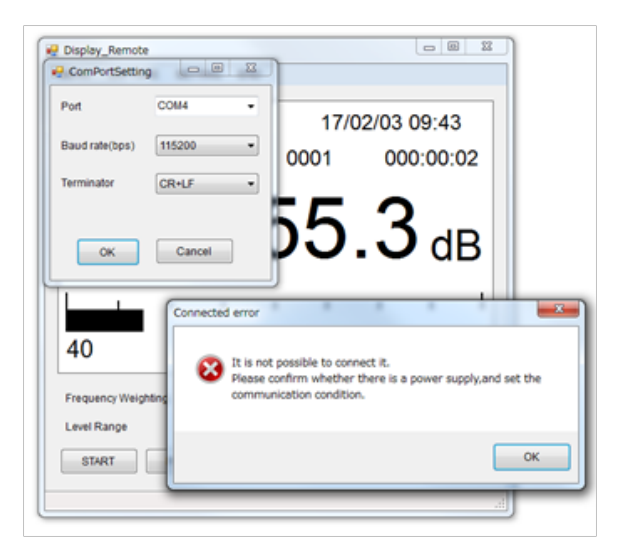

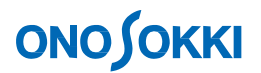

## 12. プログラムの終了

プログラムの終了をするには、「End」をクリックするか、画面右上の「×」(閉じる)をクリ ックして終了ください。

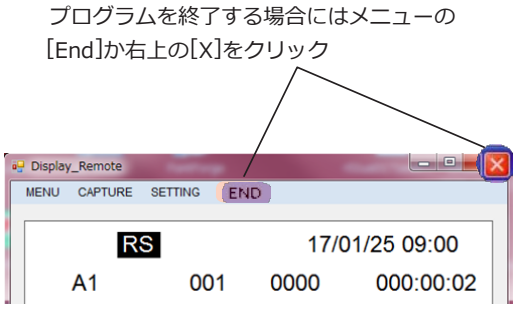

# **ONOSOKKI**

## **LA-1441/1441A** 普通騒音計 及び

## **LA-4441/4441A** 精密騒音計用 サンプルプログラム

## 「メモリー読込み」

本サンプルプログラムは小野測器騒音計 LA-1441/4441及び LA-1441A/4441Aをサポートする Windows 用 アプリケーションです。 本サンプルプログラムは Visual Basic 2015 で作成されております。

本サンプルプログラムは騒音計と通信し、騒音計のマニュアルメモリー・オートメモリーの内容を読み取っ て PC に保存するものです。

以下が本プログラムの機能です。

- 騒音計に保存されているメモリー内容を PC に保存します。
- 騒音計に保存されているメモリー内容リストを作成し、画面に表示します。
- データメモリー選択方法は、読み込みを開始するアドレスと終了するアドレスを選択する方法と、 メモリーリストを選択する方法の 2 種類です。
- ●フォルダ名とファイル名を指定してメモリ内容をCSVまたはTXTファイルで保存します。

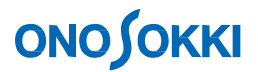

## ■操作方法

- 1. プログラム起動の準備
	- **-1. PC** との接続

騒音計と PC が RS-232C ケーブルまたは USB ケーブルで接続されていることを確認ください。

対応 **PC**: 本サンプルプログラム&ユーティリティは、 **W ndowsXP sp2**、**W ndows 7 64bit**、**W ndows 7 32bit**、**Microsoft.NET Framework v2 0** 以上 Windows® 7/10 32bit、Windows® 7/10 64bit に対応しています。

本プログラムを使用して、通信を行っている最中に騒音計本体のパネルスイッチを操作する と、動作が異常となる場合があります。本プログラムを使用している間、パネルスイッチは 使用しないでください。

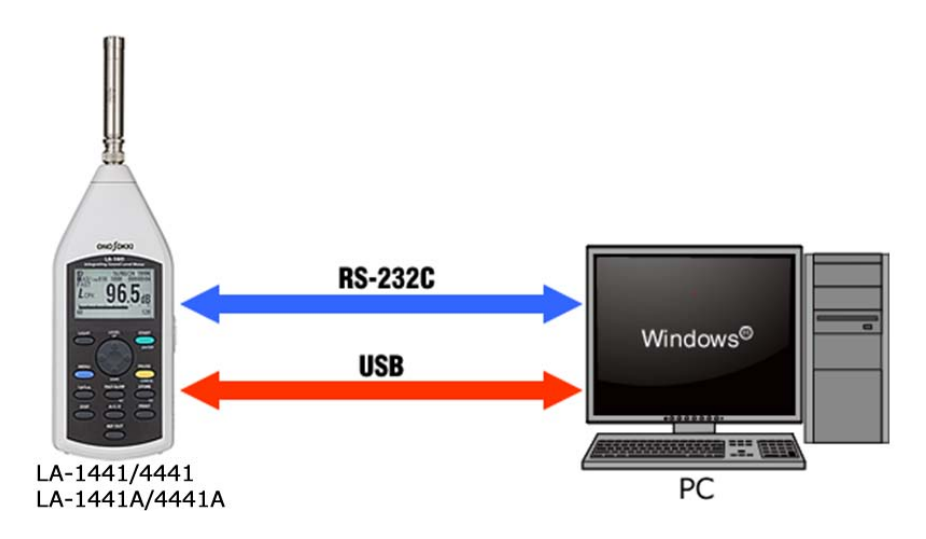

**-2.** プログラムダウンロードと動作要件

zip ファイルをお使いのパソコンにダウンロードし、任意の場所に解凍します。 zipファイルを解凍すると、以下のフォルダと取扱説明書 PDF (本ファイル) ができます。

- ソースフォルダ
- アプリケーションフォルダ
- 取扱説明書 PDF (本ファイル)

なお、本プログラムを使用するためには、本プログラムの他に以下のファイルが必要です。 手順に従ってファイルを入手し、適切にインストール下さい。

- Microsoft .NET Framework 2.0 以上
- Microsoft .NET Framework ×× 日本語 Language Pack (xxはインストールした Microsoft .NET Framework のバージョンに合わせてください)

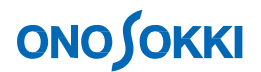

①**. Microsoft .NET Framework 3.5** のインストール 本書では、Microsoft .NET Framework 3.5 を例にインストールします。Microsoft .NET Framework 3.5 のインストーラは Microsoft のホームページからダウンロードできます。 詳しくは Microsoft の以下のホームページを参照ください。

「ダウンロードの詳細:Microsoft .NET Framework 3.5 Service Pack 1 (フル パッケージ)」 <https://www.microsoft.com/ja-jp/download/details.aspx?id=25150>

起動したらインストーラにしたがってインストールください。

② **Microsoft .NET Framework 3.5 SP1** 日本語 **Language Pack** のインストール 本書では、Microsoft .NET Framework 3.5 SP1 日本語 Language Pack を例にインストール します。Microsoft .NET Framework 3.5 SP1 日本語 Language Pack のインストーラは Microsoft のホームページからダウンロードできます。 詳しくは Microsoft の以下の ホームページを参照ください。

「ダウンロードの詳細:Microsoft .NET Framework 3.5 SP1 日本語 Language Pack」 <https://www.microsoft.com/ja-jp/download/details.aspx?id=21891>

起動したら、Windows インストーラにしたがってインストールください。

③ **USB** ドライバのインストール USBでの通信を行うには、パーソナルコンピュータ用USBドライバのインストールが必 要です。当社ホームページからダウンロードすることができます。 [https://www.onosokki.co.jp/HP-WK/c\\_support/freeprogram/download\\_top.htm](https://www.onosokki.co.jp/HP-WK/c_support/freeprogram/download_top.htm)

LA-1441A,4441AのUSBドライバは騒音計付属のCD-ROMにも格納されております。

USBドライバの詳しいインストール手順は、騒音計付属の取扱説明書 (インターフェー ス編)をご覧ください。

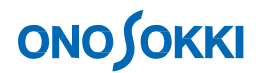

- 2. プログラムの起動
	- -1. 解凍したアプリケーションフォルダ内の「Memory.exe」ファイルをクリックして起動します。
	- -2. プログラムを起動すると次の画面が表示されます。ここでは、前回使用した通信設定を使用す るかどうかを決定します。初回は「いいえ」を選択ください。なお、「はい」を選択 して通信 確認が取れたならば操作手順 4「読み込みたいメモリーデータの選択」の画面が 表示されます。

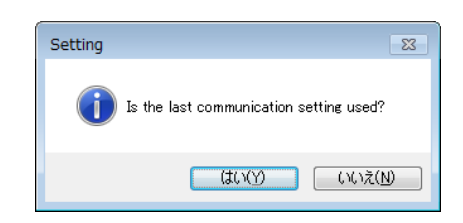

-3. 「いいえ」を選択した場合と、「はい」を選択して前回の設定で通信確認が取れなかった場合 には、次の通信条件設定画面が表示されます。

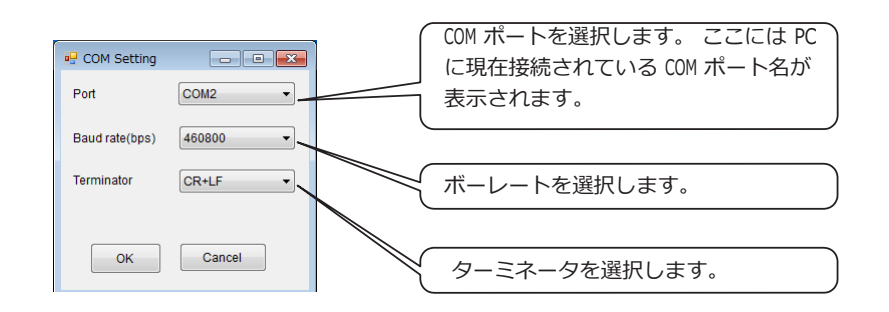

通信するためには、以下の条件が必要になります。

- 騒音計とPCが接続されているポートを選択する。
- ●騒音計と通信速度を同じ設定にする。
	- RS-232C : 9600/115,200 bps<br>USB : 460.800 bps  $: 460,800$  bps
- 騒音計とターミネータを同じにする。

この条件が満たされない場合、騒音計と PC 間の通信が行われません。

上記以外で通信できない場合には、画面右上の「×」をクリックして、プログラムを一度 終了して、以下の項目をチェックください。

- 騒音計の電源が入っているかどうかの確認
- 騒音計と PC をつなぐケーブルが正しく挿されているかの確認

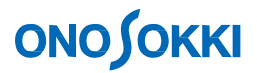

- 3. メモリーリストの作成
	- -1. はじめに、マニュアルメモリーのリストを作成します。

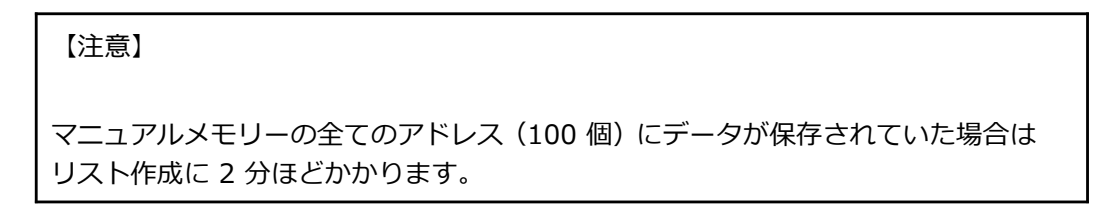

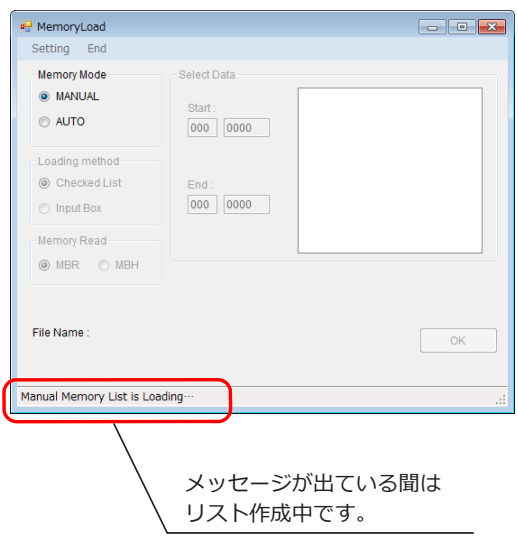

-2. 次に、オートメモリーのリストを作成します。

【注意】 オートメモリーの測定が、全てのブロックでそれぞれ違う場合には リスト作成に1 分ほどかかります。

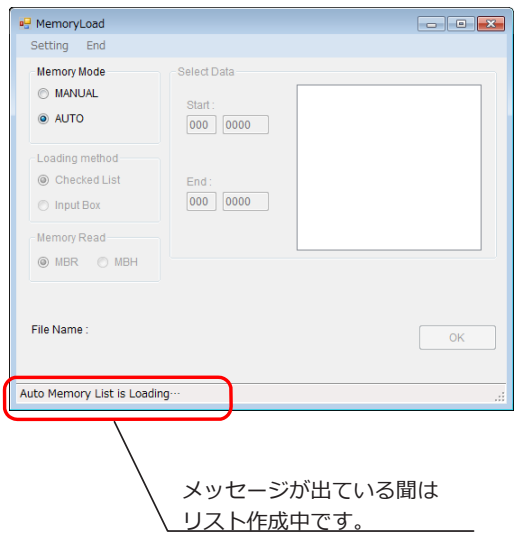

「メモリー読込み」- 5 -

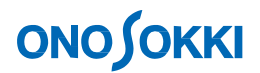

4. 読み込みたいメモリーデータの選択

読み込みたいメモリーを選択します。選択の手順は以下のとおりです。

- (1). Memory Mode を選択。(MANUAL or AUTO)
- (2). Loading method を選択。(Checked List or Input Box)
- (3). データを選択。
- (4). Memory Modeを選択します。(MBR or MBH)
	- MBHは以下の条件時のみ選択でき、それ以外の場合はMBR固定となります。 ・騒音計 : LA-1441A/4441A
		- ・Memory Mode : Auto
		- ・Loading method : Checked List
		- ・Select Data : Auto2もしくはAuto3のメモリブロック

#### **-1. Memory Mode** が **MANUAL** で **Loading Method** が **Checked List** の場合

演算値の測定開始時間は、そのメモリーの瞬時値保存時に演算が行われていなければ、 電源投入時間となり、瞬時値保存時に演算が行われていれば、演算値の測定開始時間と なります。このため、表示されている時間は、瞬時値保存時間とは異なる時間になります。

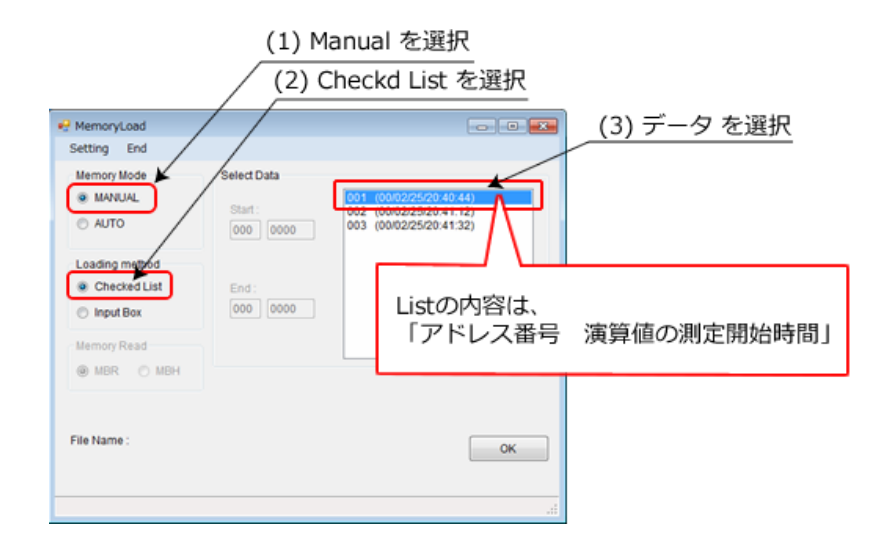

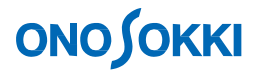

#### **-2. Memory Mode** が **AUTO** で **Loading method** が **Checked List** の場合

List の内容は、同じ測定で開始されたブロックと終了したブロック、騒音計のメモリー モ ード、測定開始ブロックの測定開始時間を表しています。

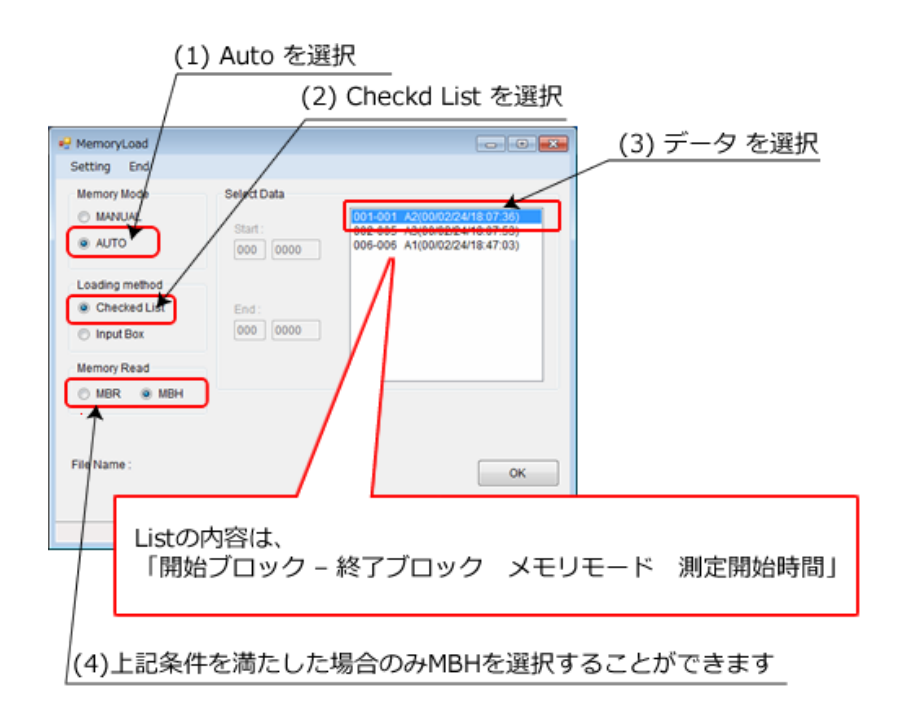

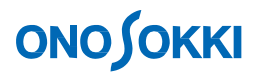

**-3. Memory Mode** が **MANUAL** で **Loading method** が **Input Box** の場合

開始アドレスは終了アドレスより小さい番号をいれてください。 アドレス番号は 0001 から 0100 までの 4 桁です。

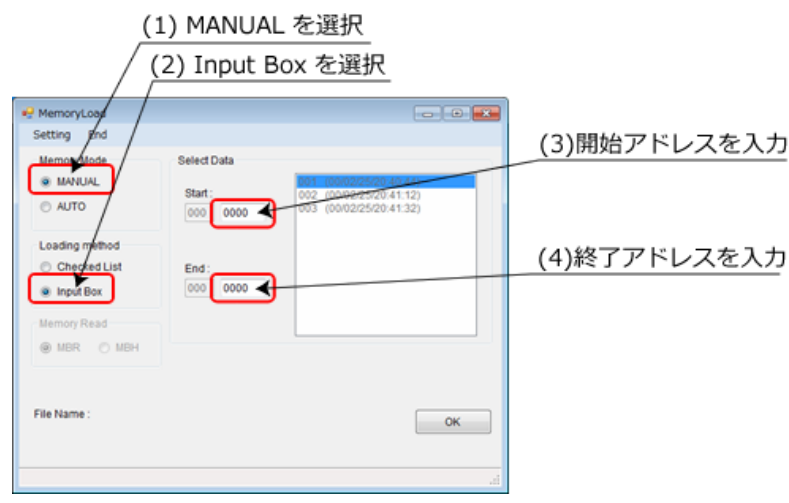

### **-4. Memory Mode が AUTO で Loading method が Input Box の場合**

開始ブロック・アドレスは、終了ブロック・アドレスより小さい番号を入力ください。

ブロック番号は 001 から 200 までの 3 桁で、アドレス番号は 0001 から 1000 までの 4 桁です。

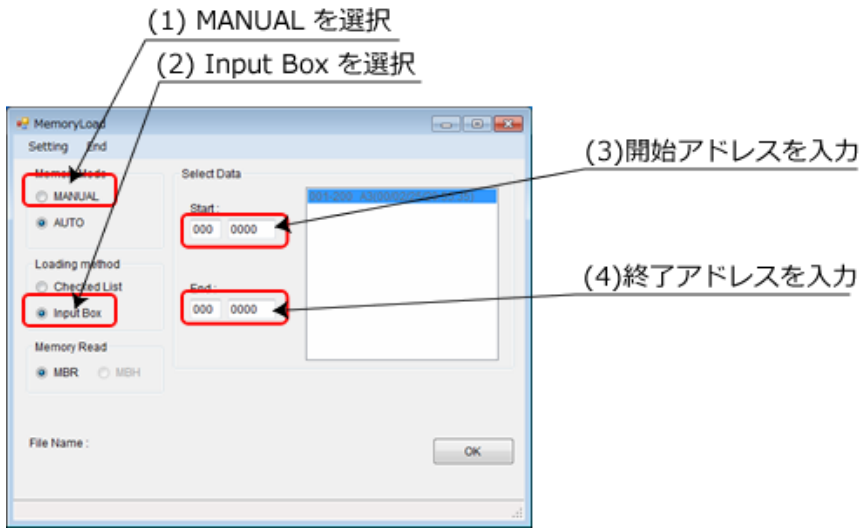

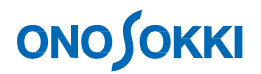

### **-5. メモリーデータの保存**

データを選択し終わったら、OK ボタンをクリックします。

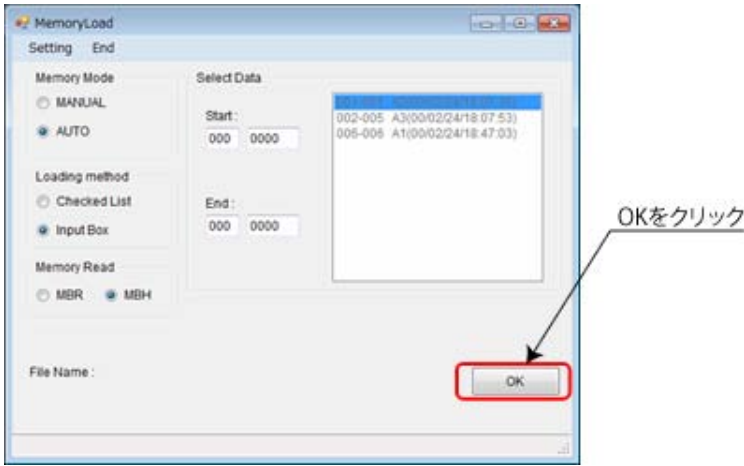

OK をクリックすると、保存ファイル選択のダイアログが表示されます。 保存する場所とファイル名、ファイルの種類を決定して保存します。

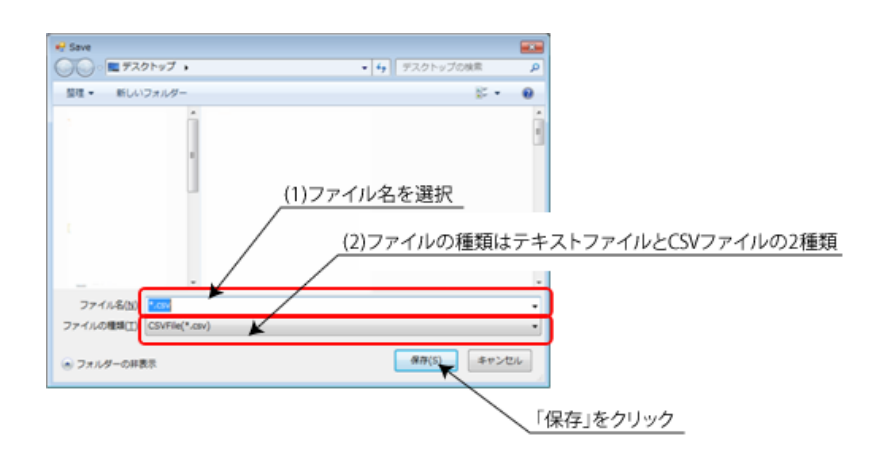

同じファイル名が存在する場合にはメッセージが表示されます。 置き換える場合には「はい」を選 択し、置き換えない場合には「いいえ」を選択ください。

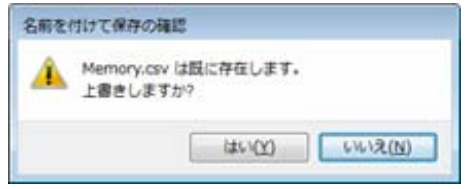

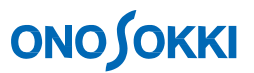

保存ファイル選択のダイアログが閉じると、データの保存が開始されます。 まず、予定受信数を計算します。

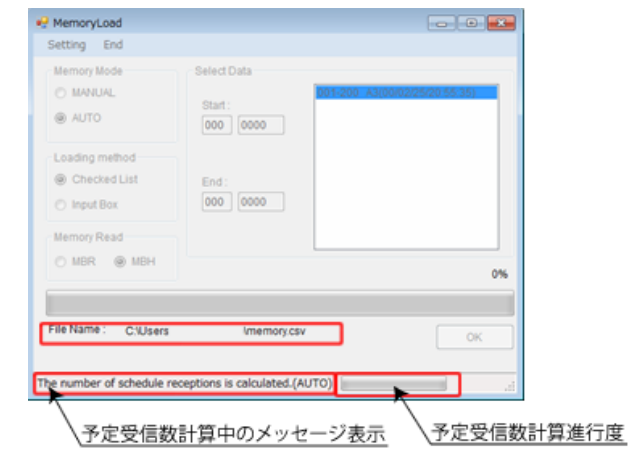

その後、データの保存を開始します。

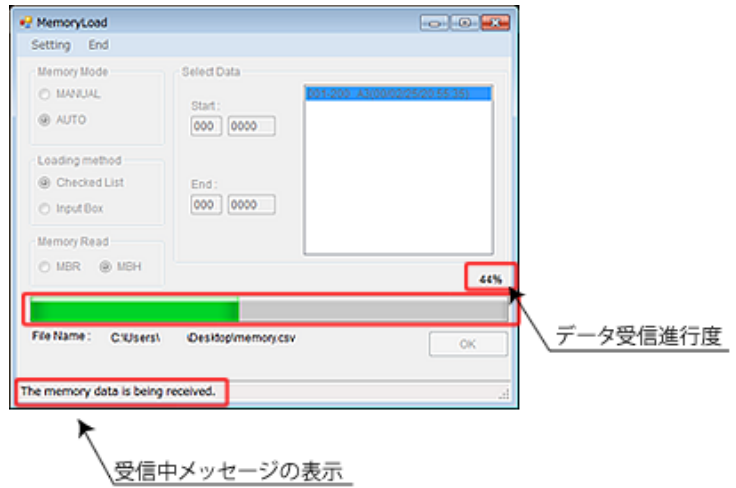

データの送出が終わったら以下の図のようなメッセージが表示されます。

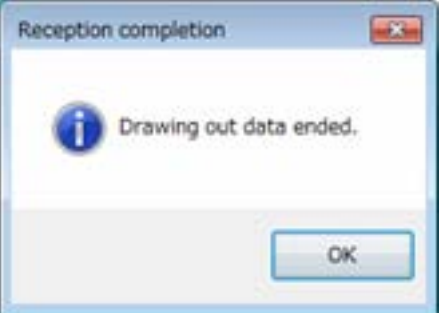

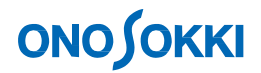

#### **-6. 通信設定の変更**

通信設定を変更する場合には「Setting」をクリックください。

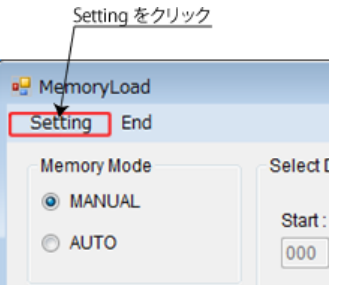

クリックすると、通信設定画面が表示されます。 表示されたら通信条件(操作手順 2-3 参照) を設定ください。

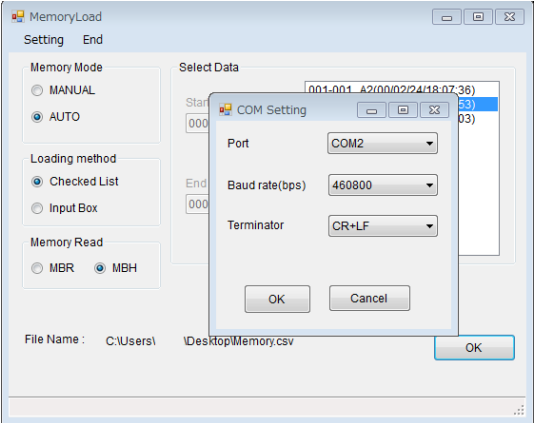

通信再開できた場合、メモリーリストを更新するかどうかを選択します。 機器等を変更、または、新しくデータをとった場合などにはメモリーリストを更新ください。

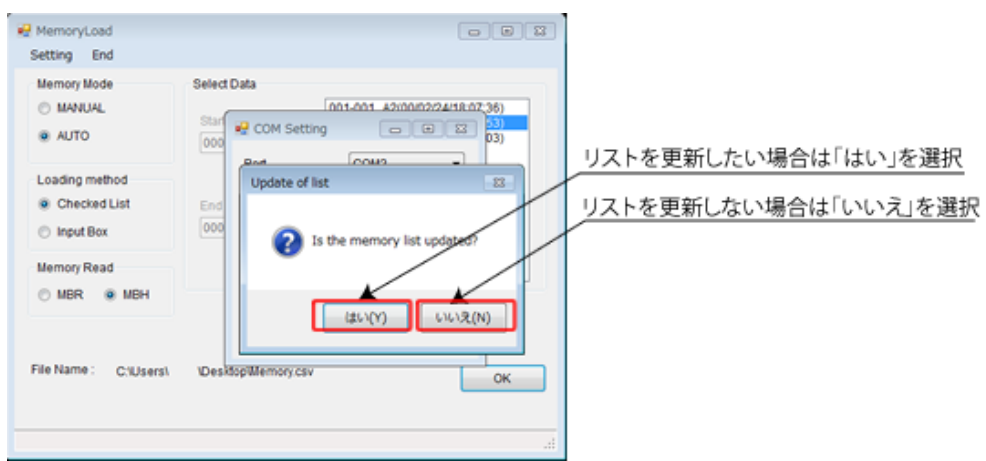

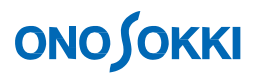

通信設定ができなかった場合には以下のメッセージが表示されます。 設定しようとしている通信設定が正しいものかどうかを確認ください。 通信するための条件等は操作手順 2「プログラムの起動」を参照ください。

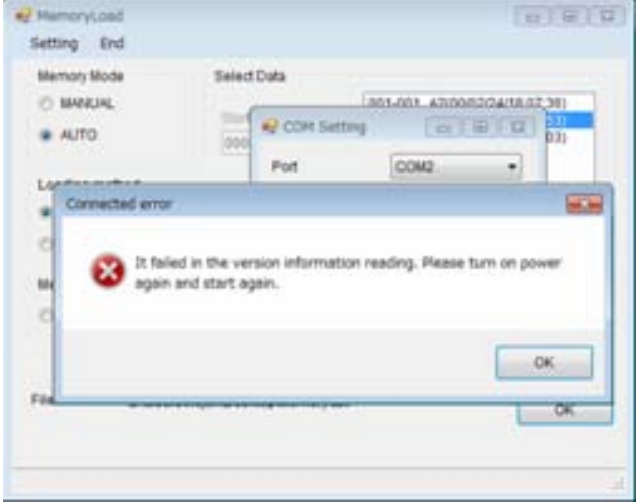

7. プログラムの終了

プログラムを終了する場合にはメニューの「End」をクリックするか、画面右上の「×」(閉じる) をクリックして終了ください。

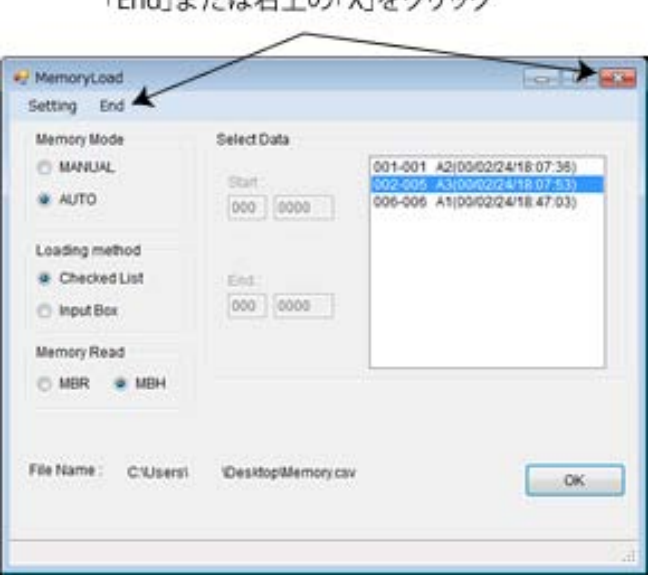

プログラムを終了する場合にはメニューの<br>「End !または右上の「X」をクリック

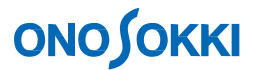

## LA-1441 普通騒音計及び LA-4441 精密騒音計用サンプルプログラム 「Windows 7 の場合のドライバインストール方法」

1. 最初に、サウンドレベルメータとパーソナルコンピュータを接続してしばらくすると、 次のポップアップが表示されます。

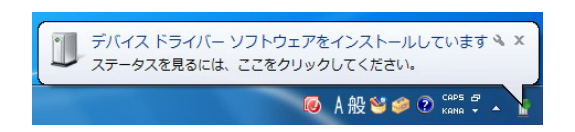

しばらくすると、「正しくインストールされませんでした」のポップアップが表示されますので、 確認後、2 に進みます。

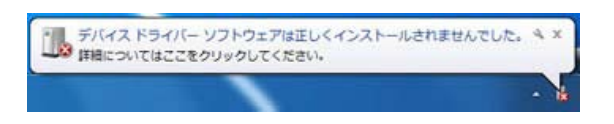

2.デバイスマネージャーを開き、 ハ (警告)マークが表示されているデバイスを確認し、 ハ (警告)マ ーク が表示されているデバイス(LA-1400/4400)を右クリックし、表示されたメニューの「ドライバー ソフ トウェアの更新」を選択します。

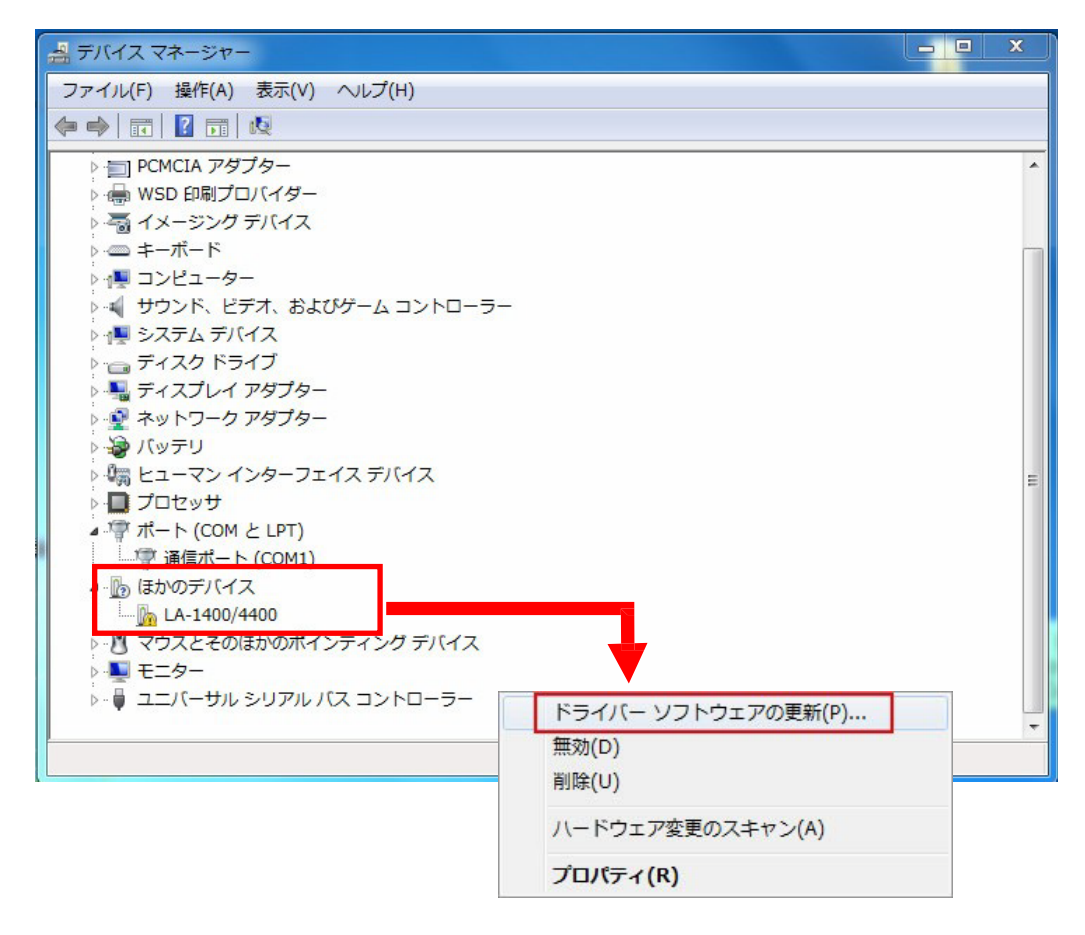

「Windows 7 の場合のドライバインストール方法」

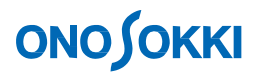

3.「ドライバー ソフトウェアの更新」ダイアログが表示されたら「コンピュータを参照」をクリッ クします。

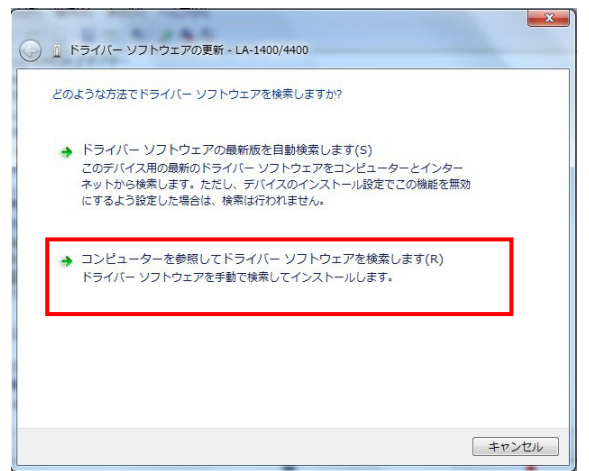

4.ファイル場所の指定をする画面になり、「参照」をクリックします。 ダウンロードしたドライバファイル(LA1400\_4400\_com\_eng.inf )が保存されているフォル ダを検索場所として指定します。

フォルダを選択後、「次へ」をクリックすると、ドライバのインストールを開始します。

なお、インストール中には次のように警告メッセージが表示されます。

ここでは、「このドライバーソフトウェアをインストールします」を選択してください。

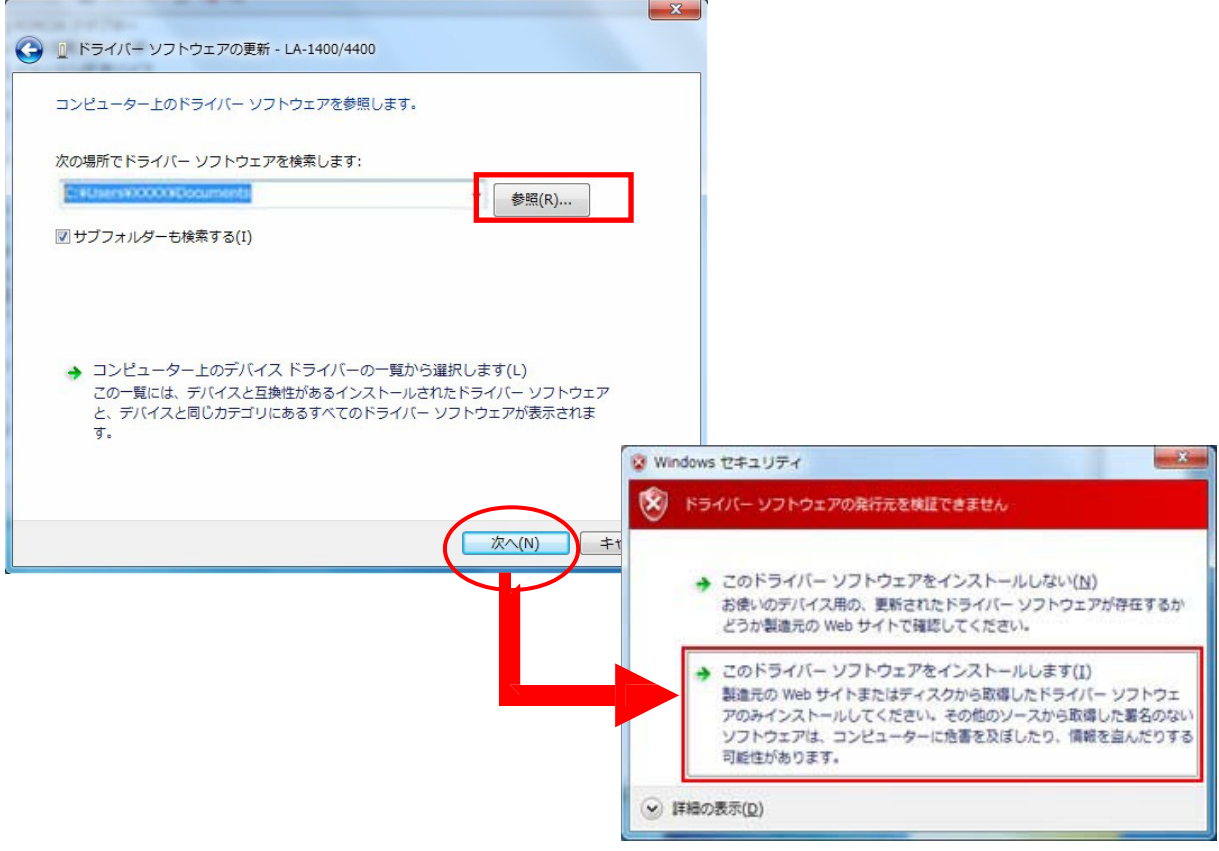

「Windows 7 の場合のドライバインストール方法」

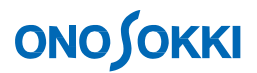

5.ドライバインストールの完了を確認します

ドライバのインストールが完了すると、次の完了ダイアログが表示されます。 ここで「閉じる」ボタンをクリックしドライバのインストールは完了します。

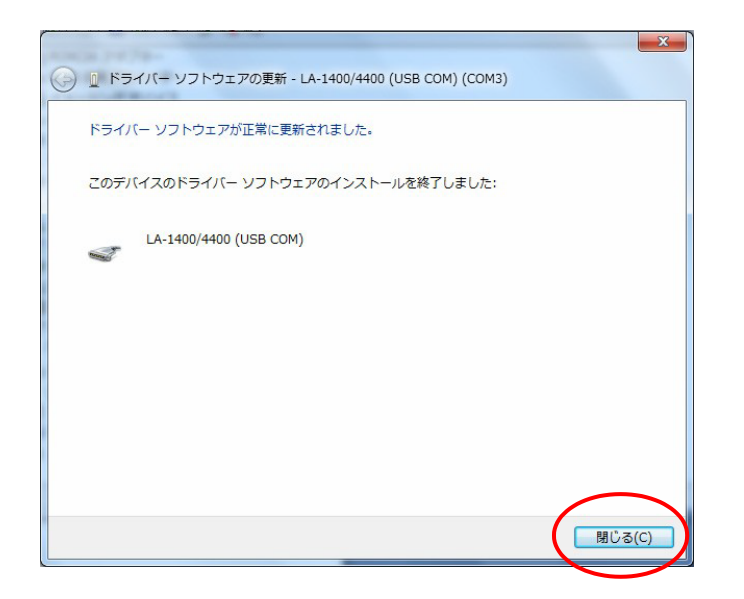

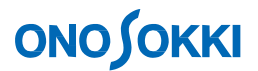

## LA-1441A 普通騒音計及び LA-4441A 精密騒音計用サンプルプログラム 「Windows 7 の場合のドライバインストール方法」

1. 最初に、サウンドレベルメータとパーソナルコンピュータを接続してしばらくすると、 次のポップアップが表示されます。

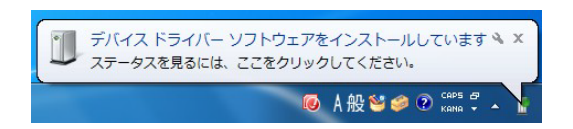

しばらくすると、「正しくインストールされませんでした」のポップアップが表示されますので、 確認後、2 に進みます。

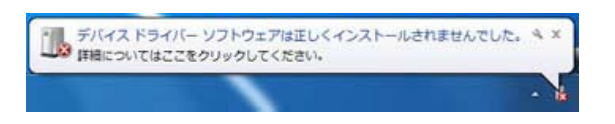

2.デバイスマネージャーを開き、 第 (警告)マークが表示されているデバイスを確認し、 第 (警告)マ ークが表示されているデバイス(USB Srial Port) 上で右ボタンをクリックすると表 示されるメニュー上から、 [ ドライバーソフトウェアの更新 (P)] を選択します。

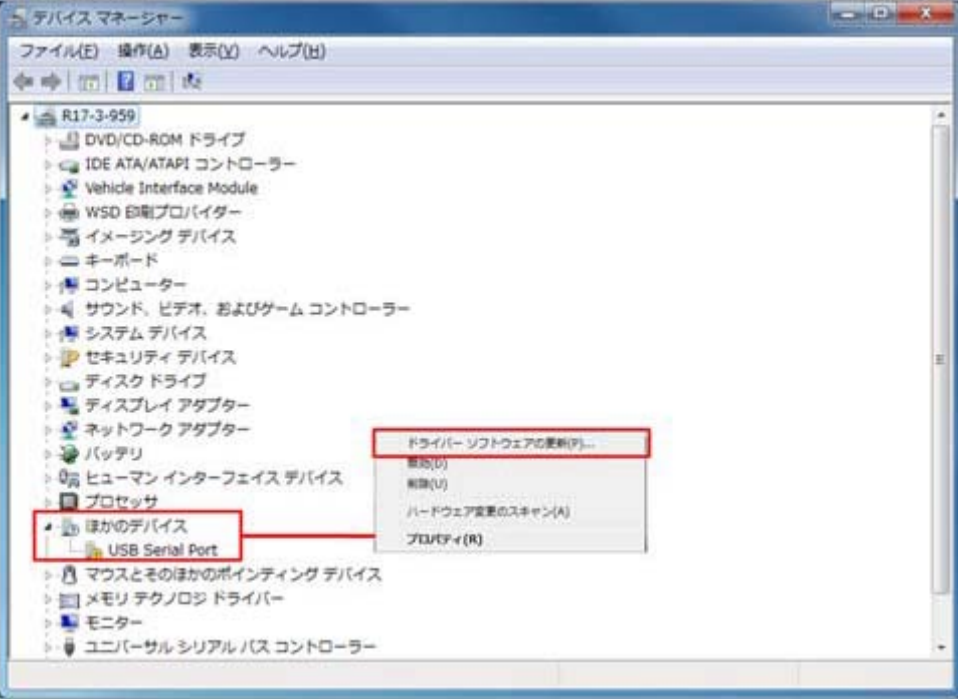

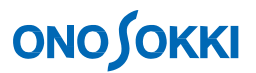

3.「ドライバー ソフトウェアの更新」ダイアログが表示されたら「コンピュータを参照」をクリッ クします。

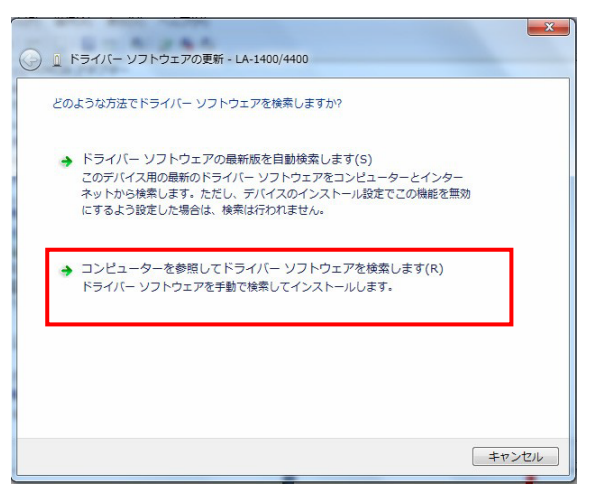

4.ファイル場所の指定をする画面になり、「参照」をクリックします。 ダウンロードしたドライバファイル(LA1401a\_usbbus.inf および la1401a\_usbport.inf )が 保存されているフォル ダを検索場所として指定します。 フォルダを選択後、「次へ」をクリックすると、ドライバのインストールを開始します。

なお、インストール中には次のように警告メッセージが表示されます。 ここでは、「このドライバーソフトウェアをインストールします」を選択してください。

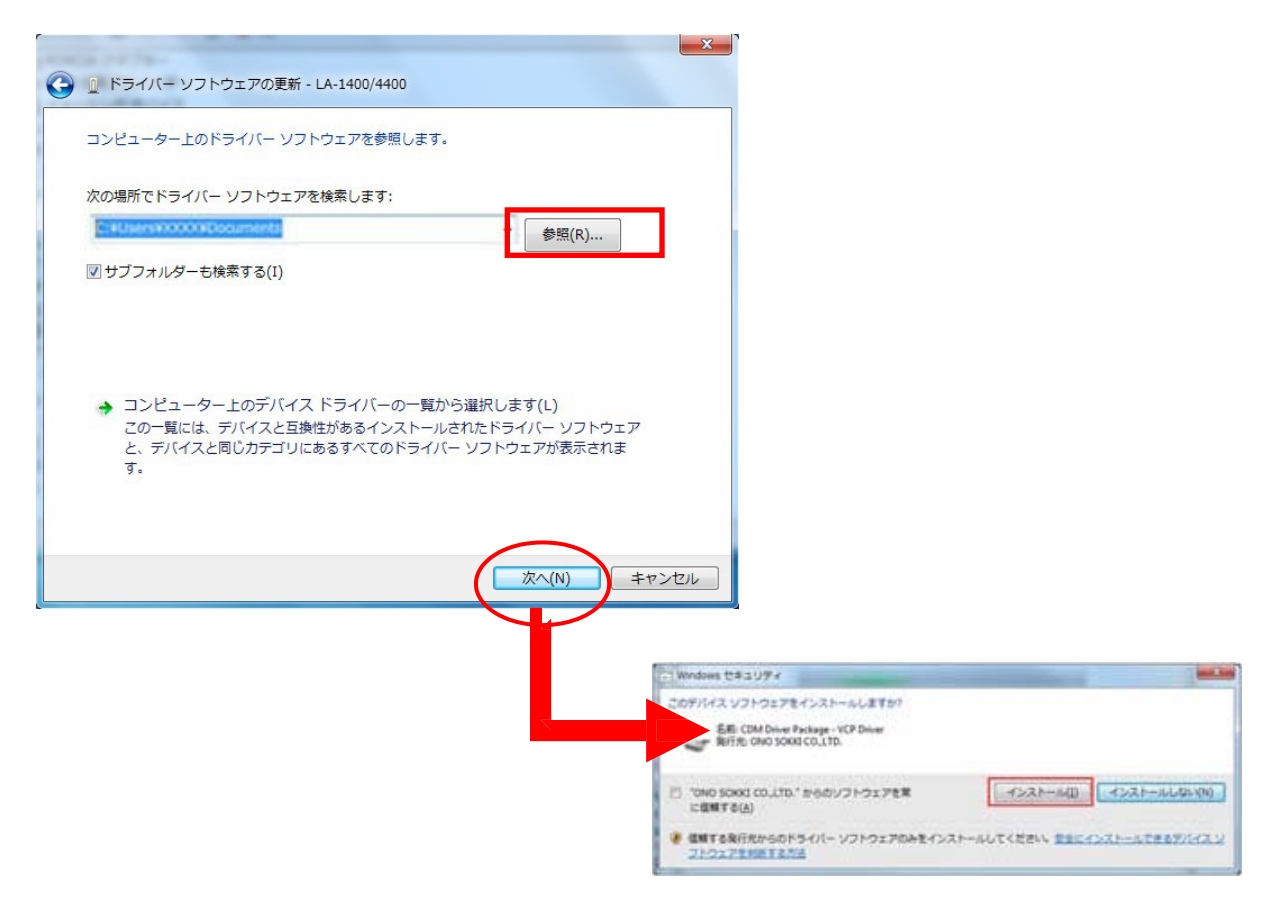

「Windows 7 の場合のドライバインストール方法」

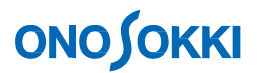

5. ドライバインストールの完了を確認します

ドライバのインストールが完了すると、次の完了ダイアログが表示されます。 ここで「閉じる」ボタンをクリックしドライバのインストールは完了します。

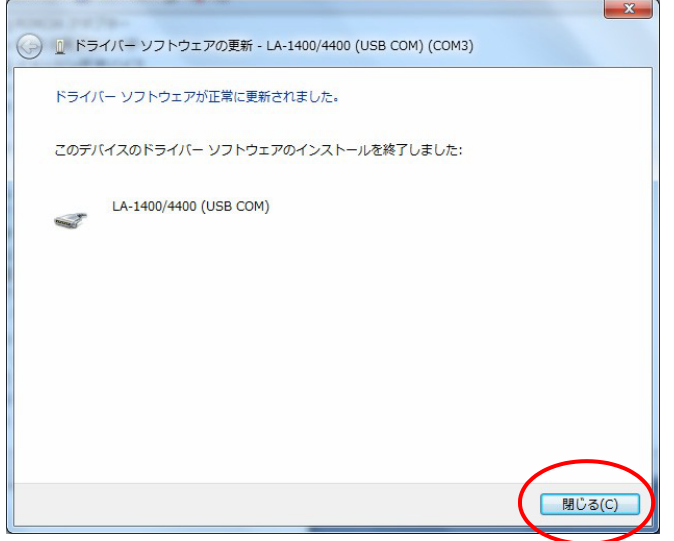

6.再度、同じ手順を繰り返します

Windows7 の環境では、同じ操作で2 つのドライバファイル(la1401a\_usbbus.inf および la1401a\_usbport.inf) をインストールする必要があります。

前述『● Windws7 へのドライバのインストール手順』の手順2 ~ 5 を参照し、同様の手順で2 つ 目のドライバをインストールしてください。

## **ONOSOKKI**

## LA-1441A 普通騒音計及び LA-4441A 精密騒音計用サンプルプログラム 「Windows 10 の場合のドライバインストール方法」

#### **1. ハードウェア検索ウィザードを開始します**

サウンドレベルメータとパーソナルコンピュータを接続した際に、【新しいハードウェアの検索 ウィザード】が表示される場合は、[ いいえ、今回は接続しません(T)] を選択し、[ 次へ(N)] ボタ ンをクリックします。

ハードウェア検索ウィザードが表示されない場合は、デバイスマネージャーを開き、警告マーク ( ) が表示されているデバイスを確認します。警告マーク( ) が表示されているデバイス (USB erial Port) 上で右ボタンをクリックすると表示されるメニュー上から、[ ドライバーの更新 (P)] を選択します。

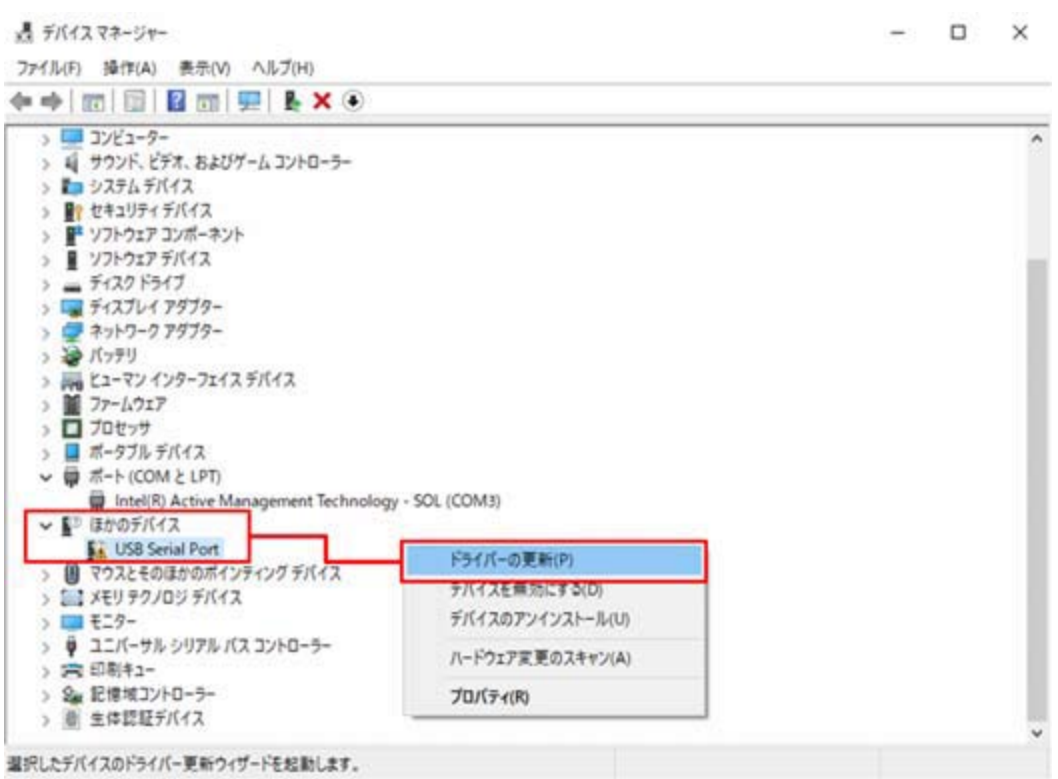

「Windows10の場合のドライバインストール方法」

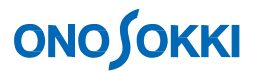

### **2. ドライバソフトウェアを更新します**

新たに表示されるドライバーの更新ダイアログボックス上で、[ コンピュータを参照してドライ バーソフトウェアを検索(R)] をクリックします。

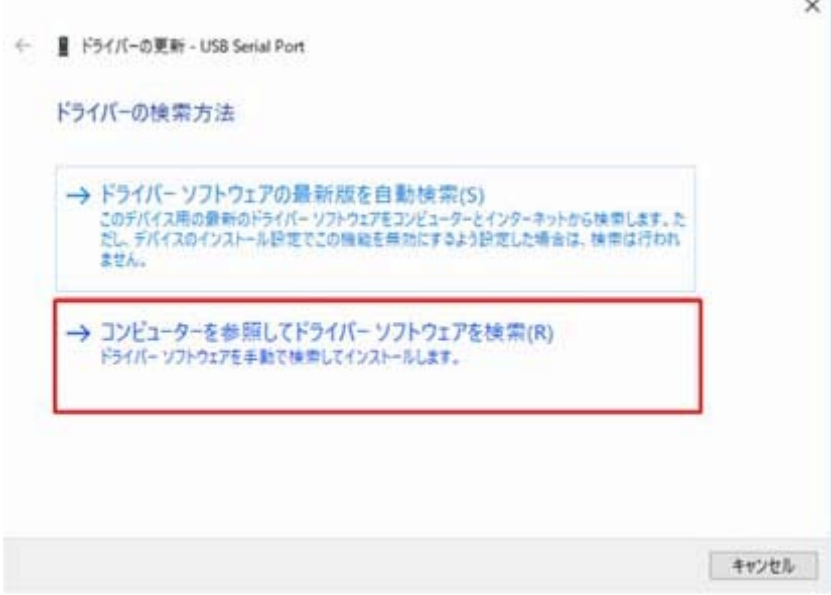

次に表示されるドライバの更新画面上で、[ 参照(R)] ボタンをクリックします。

このとき新たに表示される、場所を指定するダイアログボックス上で、準備したドライバファイ

ルファイル(la1401a\_usbbus.inf および la1401a\_usbport.inf) が保存されているフォルダを検索場所 として指定します。

 $\sim$ 

最後に、[ 次へ(N)] ボタンをクリックすると、ドライバのインストールを開始します。

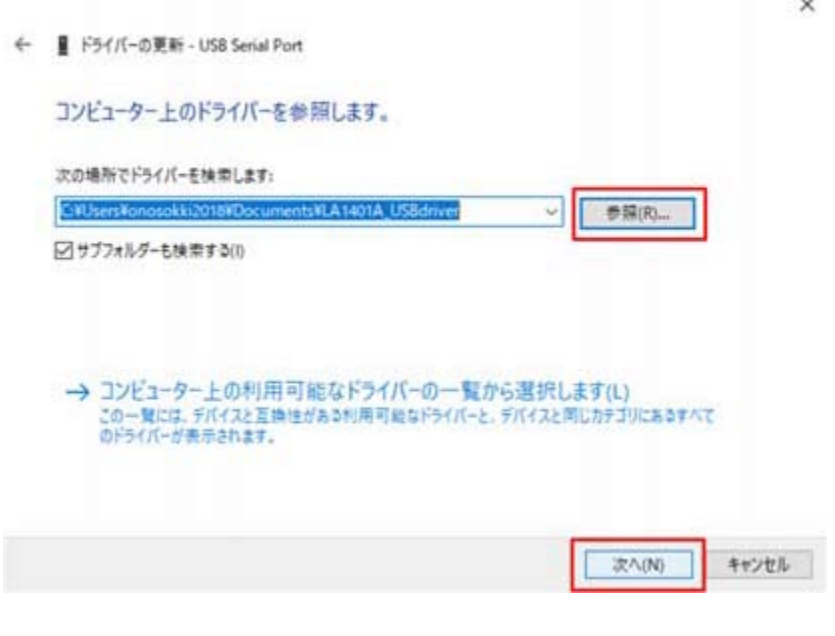

「Windows10の場合のドライバインストール方法」

# **ONOSOKKI**

### **3. ドライバインストールの完了を確認します**

ドライバのインストールが完了すると、次の完了のダイアログが表示されます。 ここで[ 閉じる] ボタンをクリックし、ドライバのインストールは完了します。

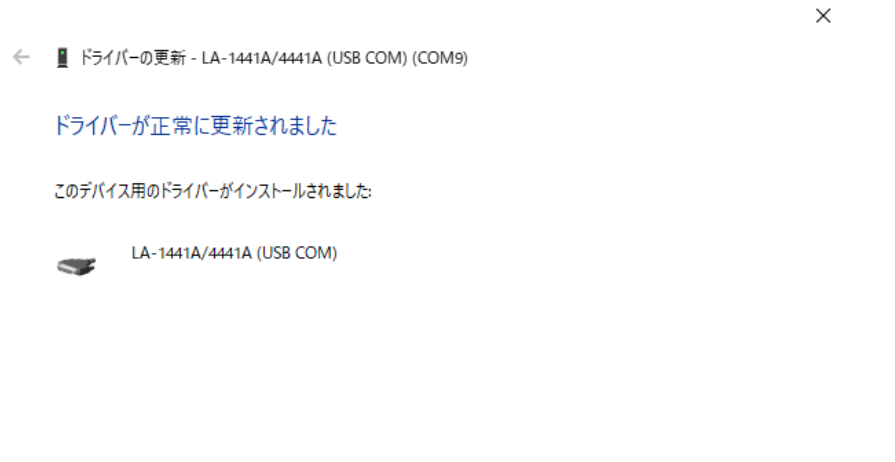

- 閉じる(C)